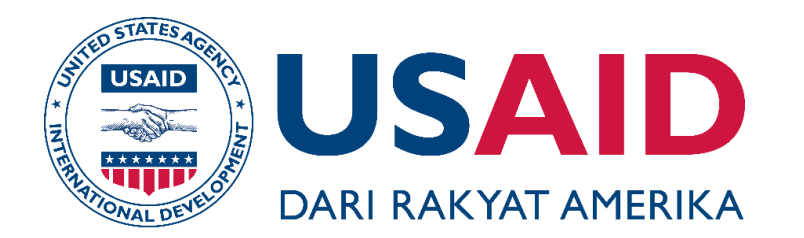

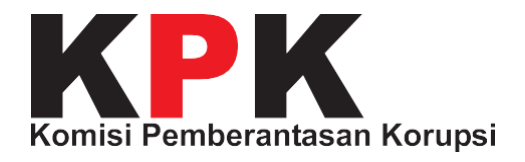

USAID CEGAH Empowering Community of Accountability

# Panduan Pengguna Individu APLIKASI GRATIFIKASI ONLINE (GOL)

#### **JANUARI, 2018**

Publikasi ini didanai oleh Rakyat Amerika melalui melalui Badan Amerika Serikat untuk Pembangunan Internasional (USAID). Isi dari publikasi ini merupakan tanggung jawab kontraktor dan tidak mencerminkan pandangan USAID ataupun pemerintah Amerika Serikat.

# Panduan Pengguna Individu APLIKASI GRATIFIKASI ONLINE (GOL)

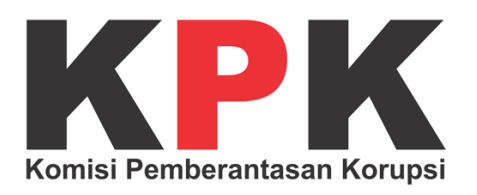

## <span id="page-2-0"></span>**DAFTAR ISI**

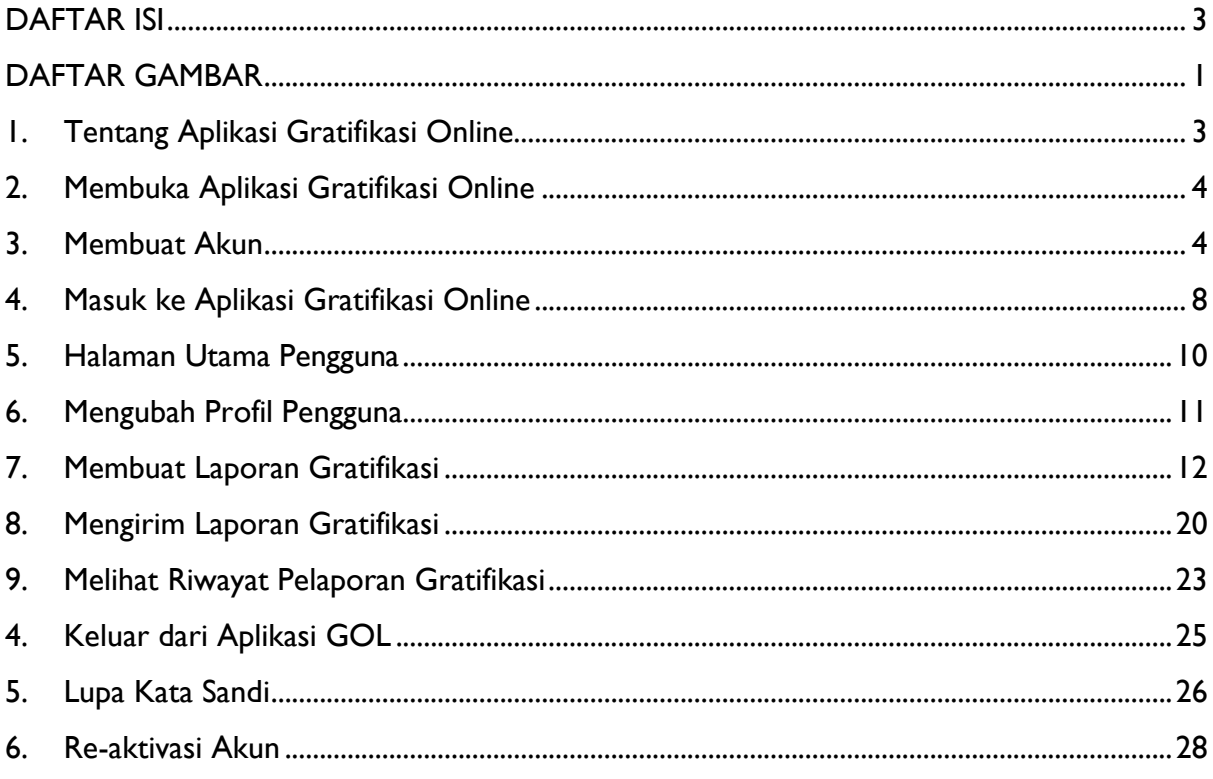

## <span id="page-3-0"></span>**DAFTAR GAMBAR**

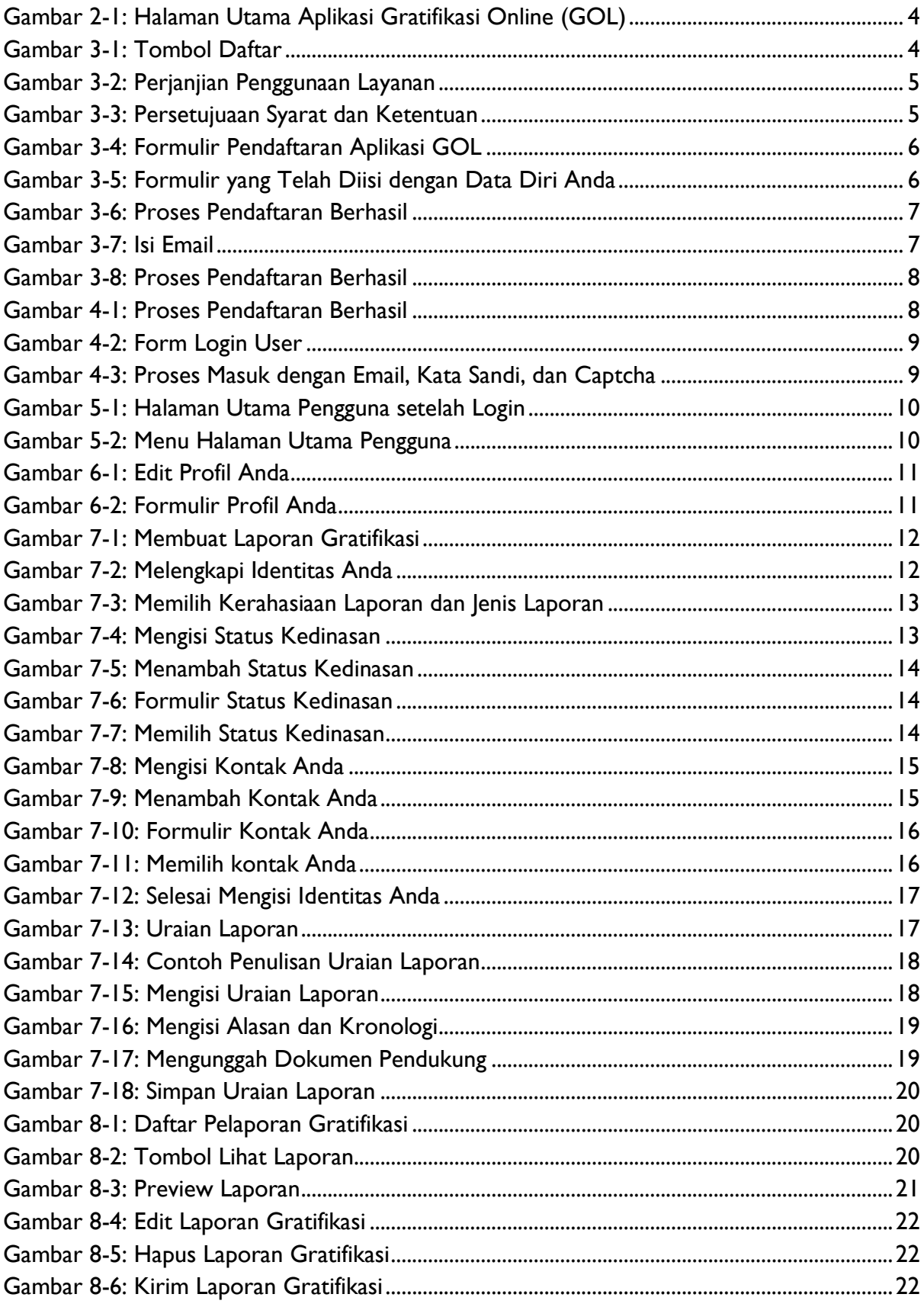

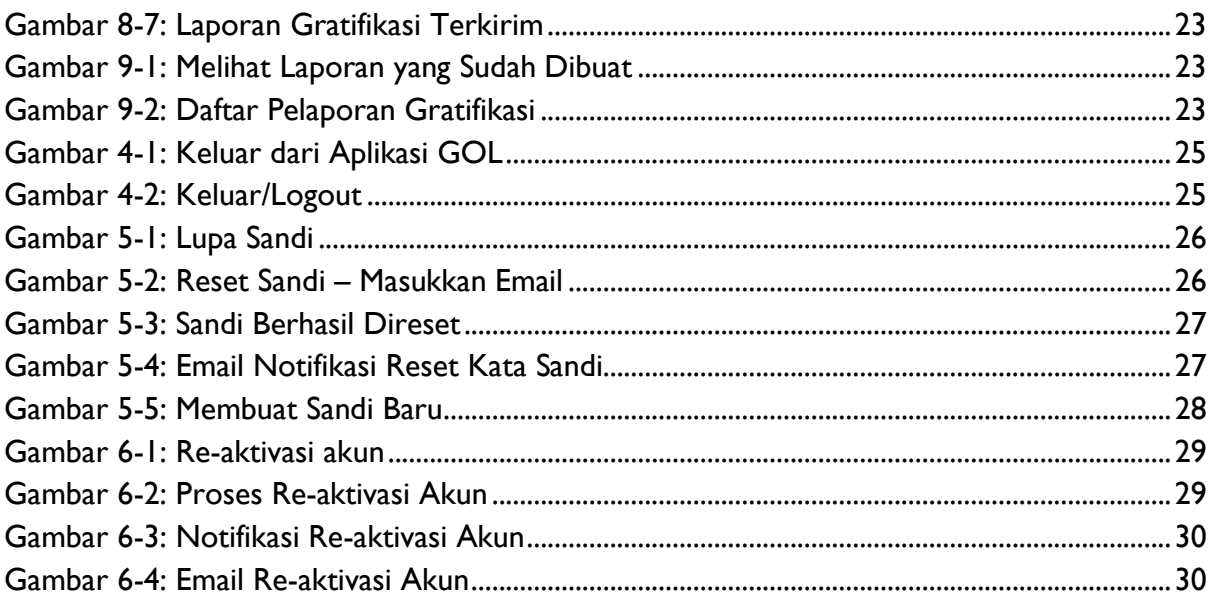

## <span id="page-5-0"></span>**1. Tentang Aplikasi Gratifikasi Online**

Aplikasi Gratifikasi Online (GOL) adalah aplikasi yang dikembangkan oleh KPK untuk memudahkan Aparatur Sipil Negara dan penjabat negara lainnya dalam melaporkan penerimaan Gratifikasi. Aplikasi GOL ini tersedia dalam beberapa media, yaitu versi *web* dan versi *mobile*, baik itu Android maupun iOS.

Aplikasi GOL terbaru ini juga menyediakan fitur untuk membantu Unit Pengendalian Gratifikasi (UPG) untuk instansi negara dalam mengelola laporan gratifikasi yang diterima oleh pegawai dalam instansinya. Diharapakan dengan adanya Aplikasi GOL, petugas UPG dapat melaporkan penerimaan Gratifikasi dengan lebih mudah dan cepat sehingga efisien dalam pengelolaan laporan Gratifikasi.

Aparatur Sipil Negara dapat memilih metode pelaporan penerimaan Gratifikasi yaitu secara Individu maupun melalui UPG pada instansinya. Dengan kemudahan ini, diharapkan dapat membantu upaya KPK dalam mendorong pencegahan dan mengurangi praktik pemberian Gratifikasi kepada Aparatur Sipil Negara.

## <span id="page-6-0"></span>**2. Membuka Aplikasi Gratifikasi Online**

Aplikasi Gratifikasi Online (GOL) adalah aplikasi yang berjalan secara *online* berbasis *website*. Untuk membuka Aplikasi Gratifikasi Online (GOL), Anda harus membuka *browser* Anda, kemudian ketik **https://gol.kpk.go.id** pada *address bar* di *browser* Anda. Tampilan awal Aplikasi GOL akan seperti pada gambar di bawah ini.

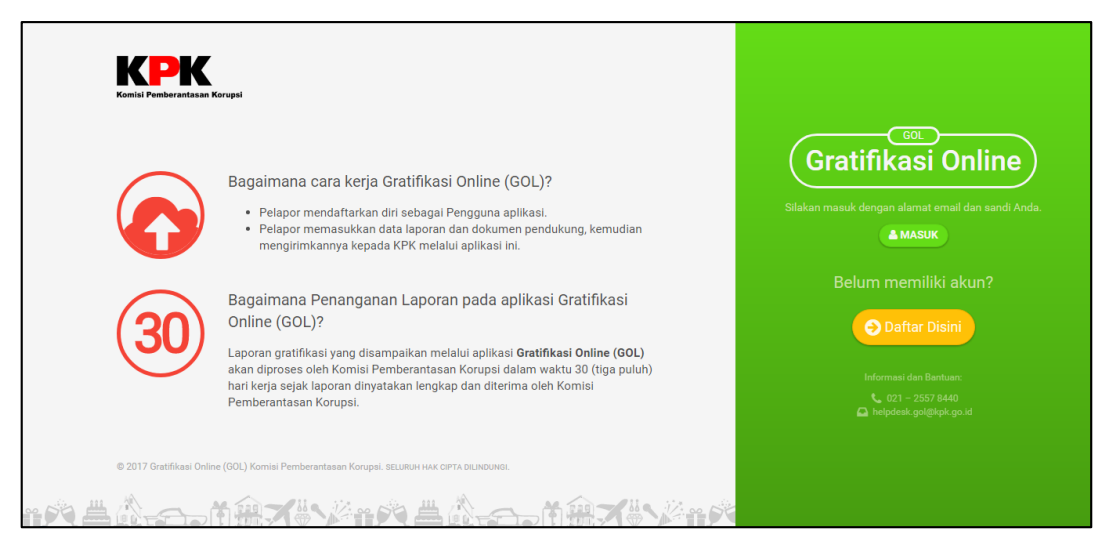

*Gambar 2-1: Halaman Utama Aplikasi Gratifikasi Online (GOL)*

#### <span id="page-6-2"></span><span id="page-6-1"></span>**3. Membuat Akun**

Jika Anda belum memiliki akun pada Aplikasi GOL, silahkan membuat akun terlebih dahulu dengan cara mengklik tombol "Daftar di Sini". Kemudian akan muncul **Perjanjian Penggunaan Layan** dari Aplikasi GOL seperti gambar di bawah ini.

<span id="page-6-3"></span>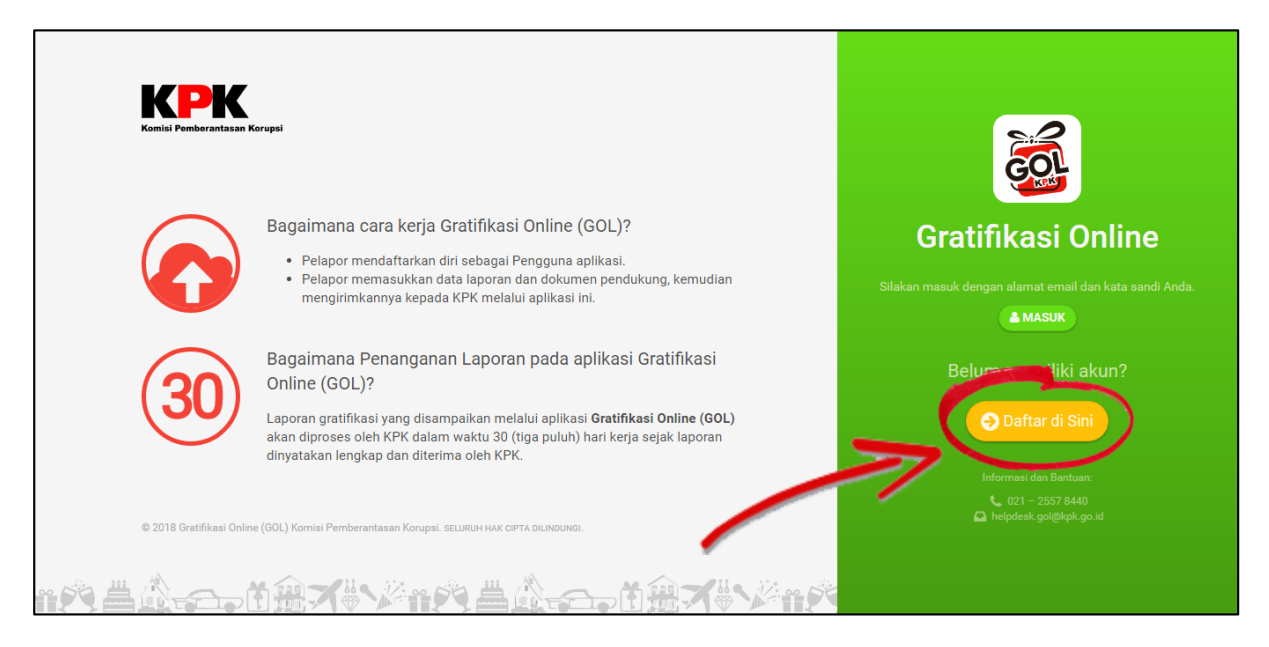

*Gambar 3-1: Tombol Daftar*

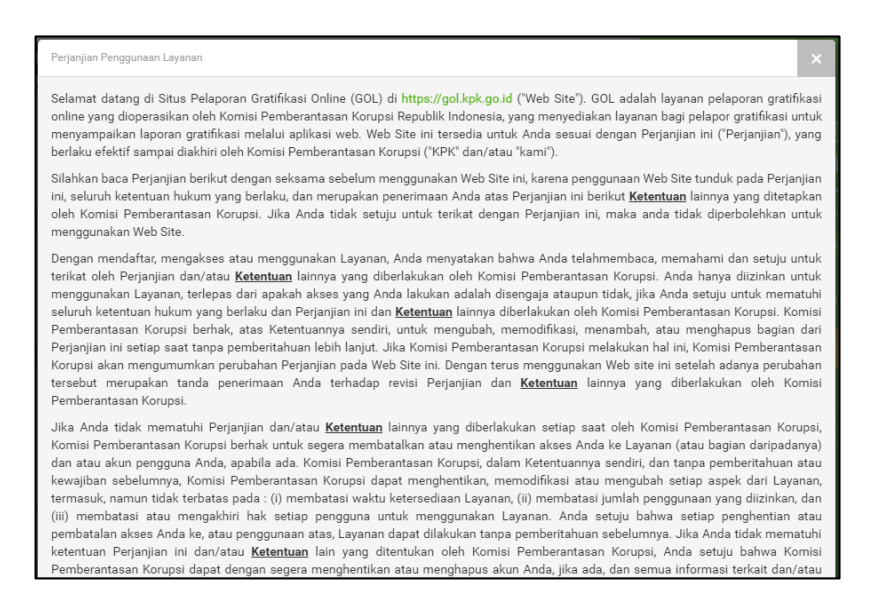

*Gambar 3-2: Perjanjian Penggunaan Layanan*

<span id="page-7-0"></span>Anda perlu membaca **Perjanjian Penggunaan Layanan** ini dengan baik dan seksama untuk mengetahui hak dan kewajiban Anda sebagai pengguna Aplikasi GOL ini.

Jika Anda telah membaca dan menyetujui **Perjanjian Penggunaan Layanan** ini, silahkan ceklis kolom **Saya Setuju dengan Syarat dan Ketentuan di Atas**. Kemudian klik tombol "Langkah Berikutnya".

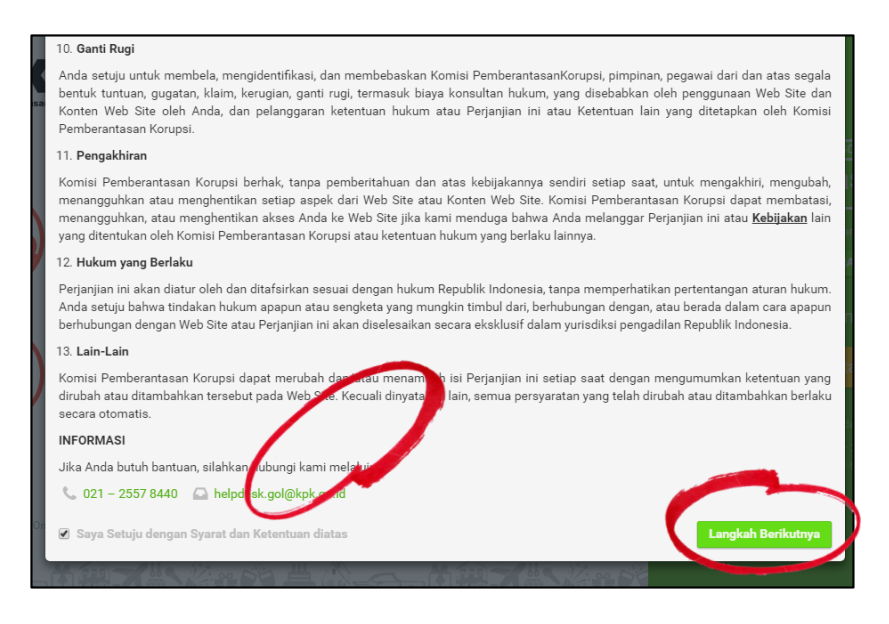

<span id="page-7-1"></span>*Gambar 3-3: Persetujuaan Syarat dan Ketentuan*

Kemudian Anda akan diarahkan ke halaman pengisian formulir pendaftaran.

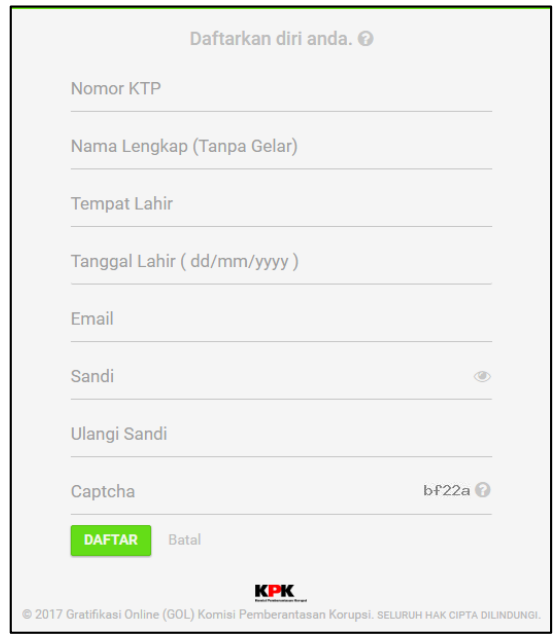

*Gambar 3-4: Formulir Pendaftaran Aplikasi GOL*

<span id="page-8-0"></span>Anda diminta mengisi formulir tersebut sesuai dengan data diri Anda kemudian klik tombol "Daftar" seperti gambar di bawah ini.

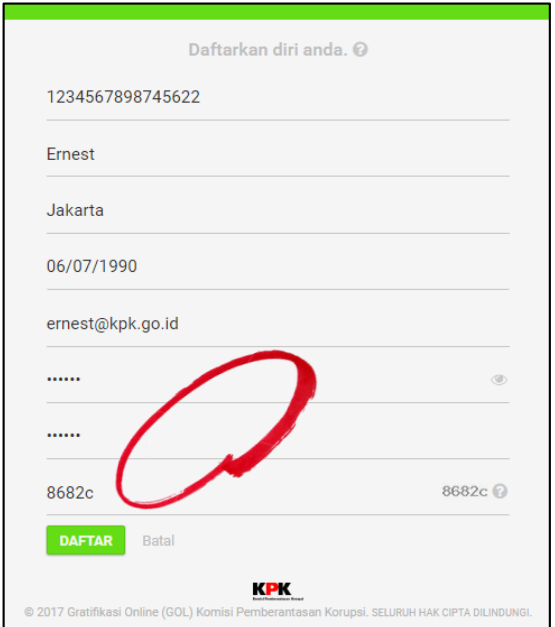

<span id="page-8-1"></span>*Gambar 3-5: Formulir yang Telah Diisi dengan Data Diri Anda*

Setelah klik **Daftar**, akan muncul tampilan seperti gambar di bawah ini.

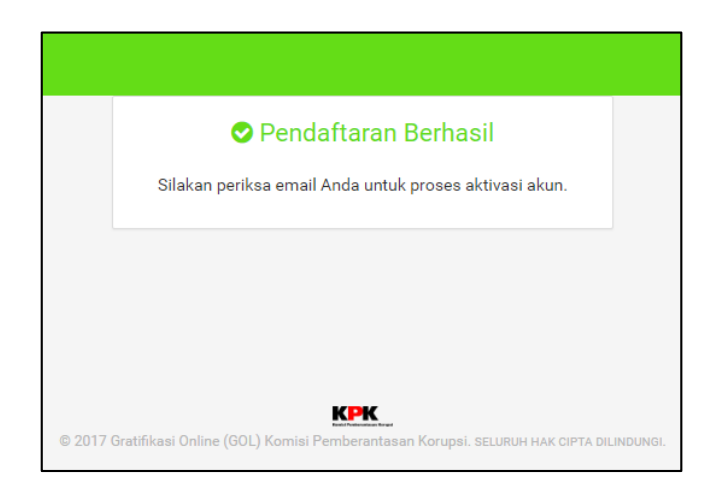

*Gambar 3-6: Proses Pendaftaran Berhasil*

<span id="page-9-0"></span>Anda perlu melakukan verifikasi melalui alamat *email* Anda. Silahkan buka *email* Anda, kemudian buka *email* dari [no-reply@kpk.go.id](mailto:no-reply@kpk.go.id) dengan *subject* "Aktivasi Email KPK Gratifikasi Online (GOL)". Kemudian silahkan klik *link* verifikasi akun yang terdapat pada *email* tersebut.

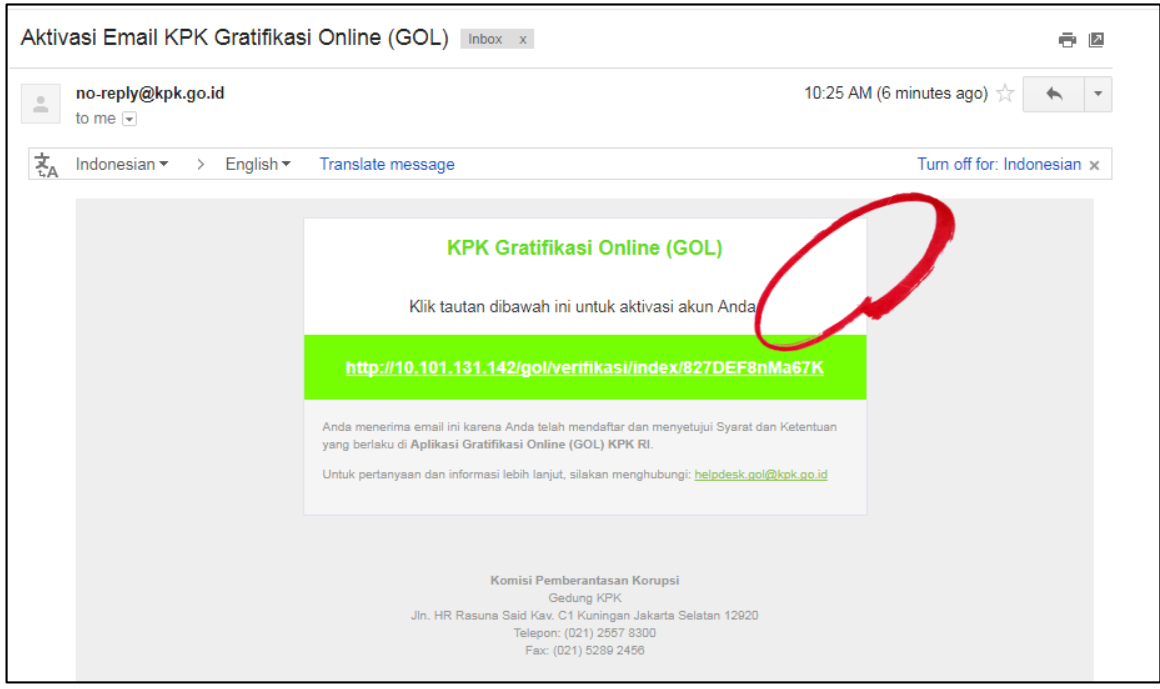

<span id="page-9-1"></span>*Gambar 3-7: Isi Email*

Setelah Anda mengklik tombol tersebut, Anda akan diarahkan menuju halaman seperti gambar di bawah ini yang menandakan bahwa verifikasi akun Anda telah berhasil.

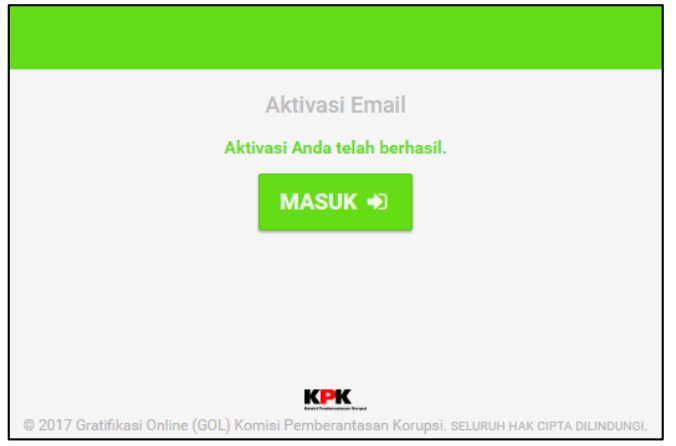

*Gambar 3-8: Proses Pendaftaran Berhasil*

## <span id="page-10-1"></span><span id="page-10-0"></span>**4. Masuk ke Aplikasi Gratifikasi Online**

Setelah Anda memiliki akun pada Aplikasi GOL, Anda dapat masuk dan mulai menggunakan Aplikasi GOL. Silahkan klik tombol "Masuk" seperti pada gambar di bawah ini.

<span id="page-10-2"></span>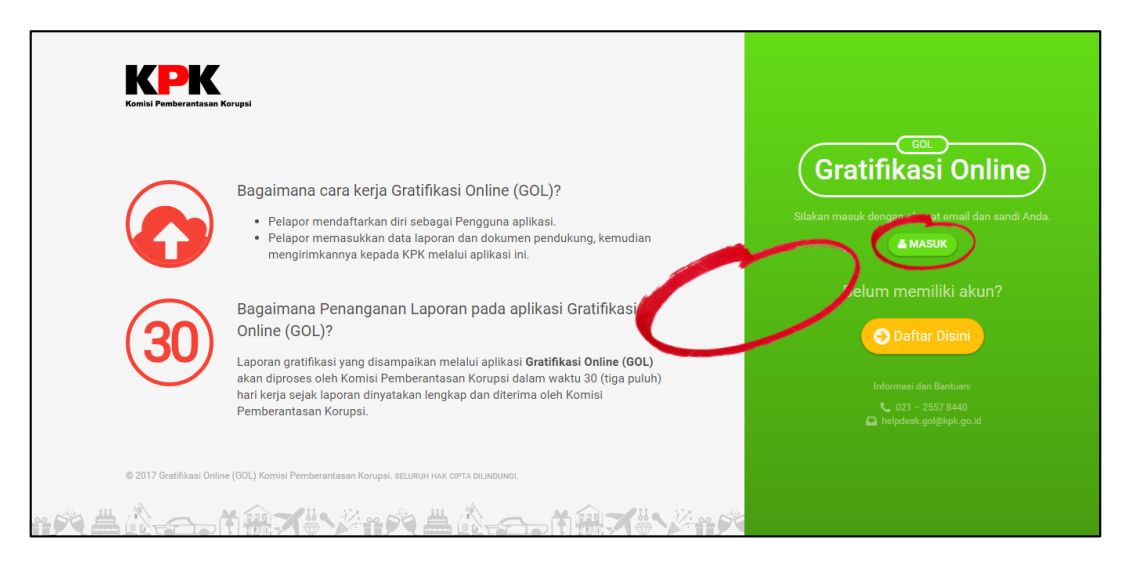

*Gambar 4-1: Proses Pendaftaran Berhasil*

Kemudian akan muncul formulir untuk masuk ke dalam aplikasi seperti gambar di bawah ini.

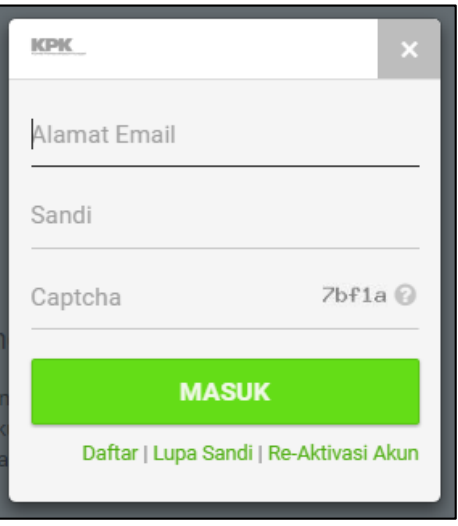

*Gambar 4-2: Form Login User*

<span id="page-11-0"></span>Silahkan isikan alamat *email* yang telah Anda daftarkan, kemudian kata sandi Anda, serta *Captcha* yang tertera, kemudian klik tombol "Masuk".

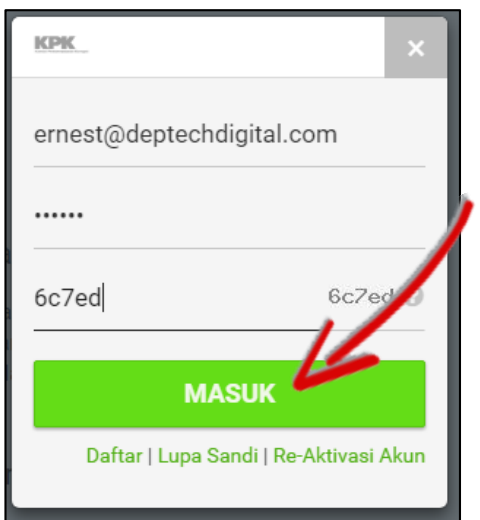

<span id="page-11-1"></span>*Gambar 4-3: Proses Masuk dengan Email, Kata Sandi, dan Captcha*

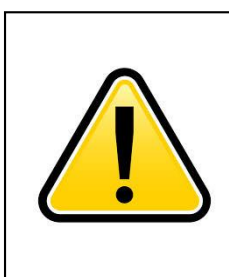

#### **PERHATIAN**

Jika Anda sudah pernah mendaftar sebelumnya tapi gagal masuk, silakan tekan link Lupa Sandi.

Jika *email* Anda dinyatakan belum terdaftar, silakan hubungi KPK di [helpdesk.gol@kpk.go.id](mailto:helpdesk.gol@kpk.go.id) atau 021-2557-8440.

### <span id="page-12-0"></span>**5. Halaman Utama Pengguna**

Setelah Anda berhasil melakukan *Login* ke Aplikasi GOL, Anda akan masuk ke halaman utama dari aplikasi GOL seperti gambar dibawah ini.

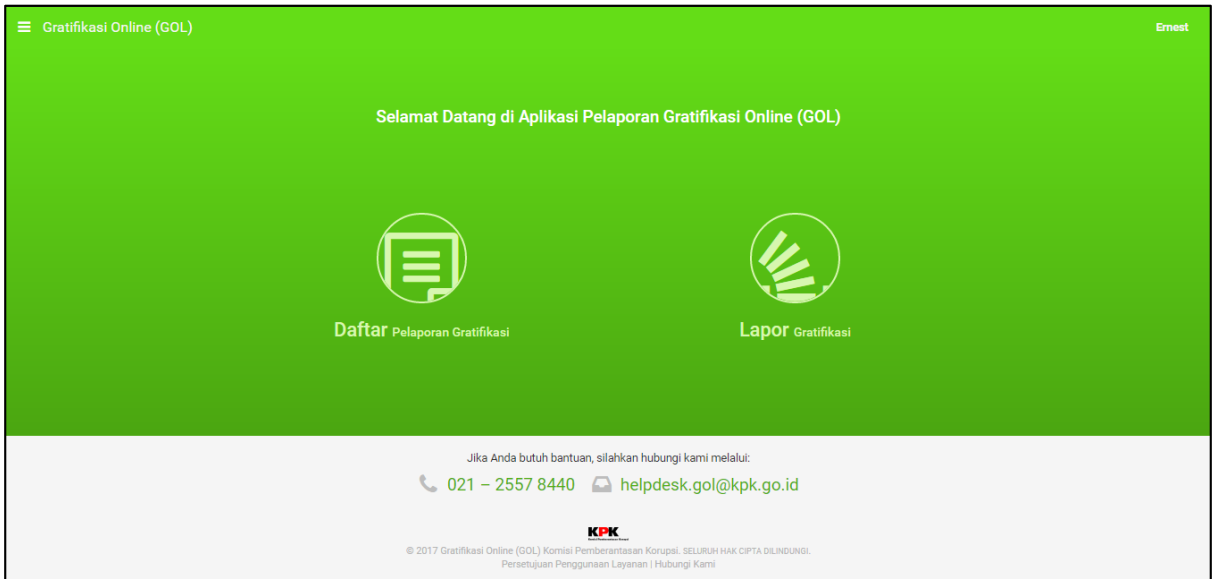

*Gambar 5-1: Halaman Utama Pengguna setelah Login*

<span id="page-12-1"></span>Terdapat 3 (tiga) menu utama yang tersedia pada Aplikasi GOL, yaitu *Home*, **Akun Anda** yang berisikan **Profil Anda** dan tombol "Keluar". Kemudian terdapat 2 (dua) fitur utama, yaitu **Daftar Pelaporan Gratifikasi** dan **Lapor Gratifikasi**.

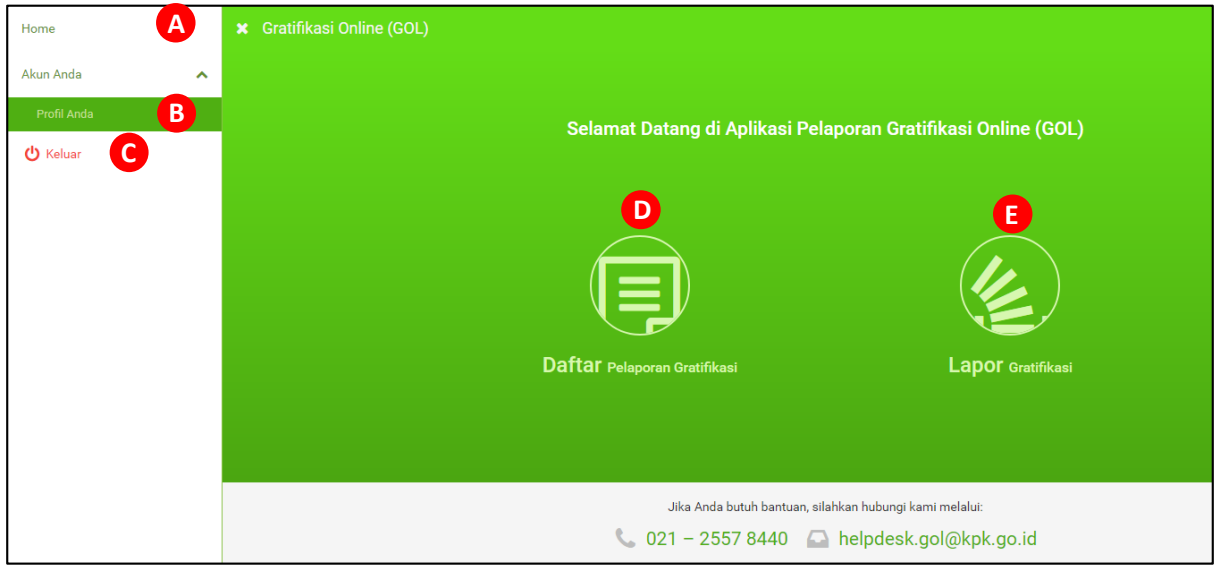

*Gambar 5-2: Menu Halaman Utama Pengguna*

- <span id="page-12-2"></span>A. Menu **Home** akan mengarahkan Anda menuju halaman utama dari Aplikasi GOL
- B. Menu **Profile Anda** akan mengarahkan Anda untuk menuju halaman profil untuk mengubah data diri Anda.
- C. Tombol "Keluar" digunakan untuk keluar dari Aplikasi GOL.
- D. **Daftar Pelaporan Gratifikasi** digunakan untuk melihat laporan-laporan yang telah Anda buat
- E. **Lapor Gratifikasi** digunakan untuk membuat laporan gratifikasi baru.

#### <span id="page-13-0"></span>**6. Mengubah Profil Pengguna**

Anda dapat melengkapi data diri Anda pada Aplikasi GOL melalui menu Profil Anda.

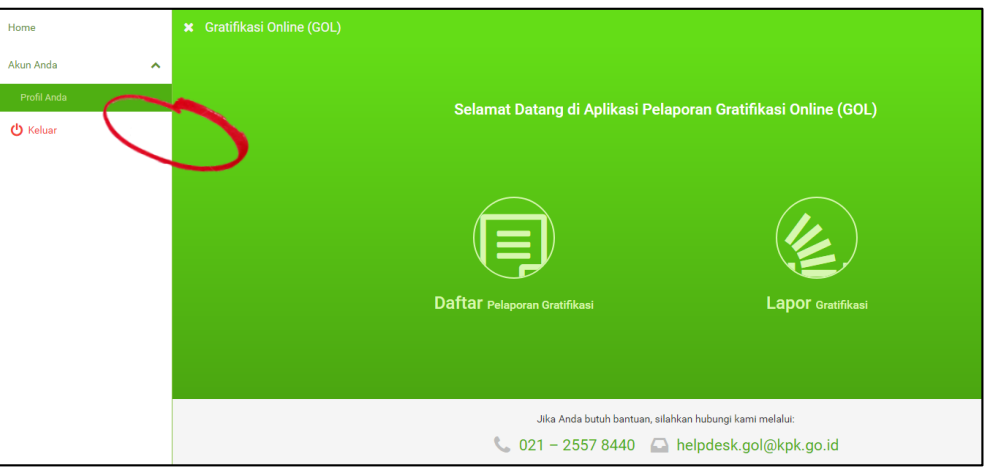

*Gambar 6-1: Edit Profil Anda*

<span id="page-13-1"></span>Kemudian Anda akan diarahkan untuk menuju halaman seperti gambar di bawah ini.

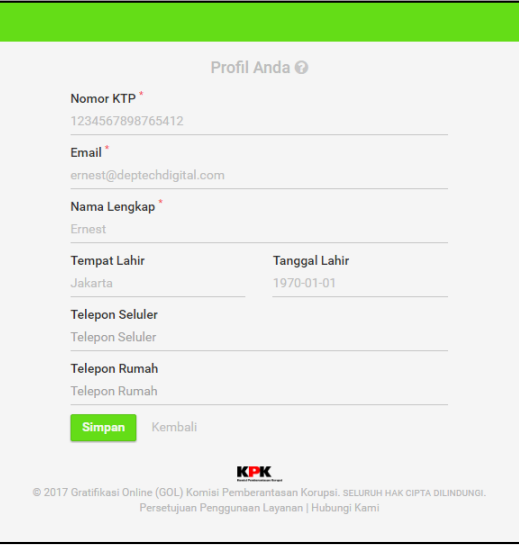

*Gambar 6-2: Formulir Profil Anda*

<span id="page-13-2"></span>Untuk data Nomor KTP, *Email*, Nama Lengkap, Tempat dan Tanggal Lahir sudah terisi sesuai dengan data yang Anda isikan sebelumnya, Anda cukup menambahkan data nomor Telepon

Seluler Anda dan nomor Telepon Rumah Anda. Silahkan lengkapi data diri Anda dengan sebenar-benarnya.

## <span id="page-14-0"></span>**7. Membuat Laporan Gratifikasi**

Untuk membuat laporan gratifikasi, silahkan klik tombol "Lapor Gratifikasi" pada halaman utama Aplikasi GOL.

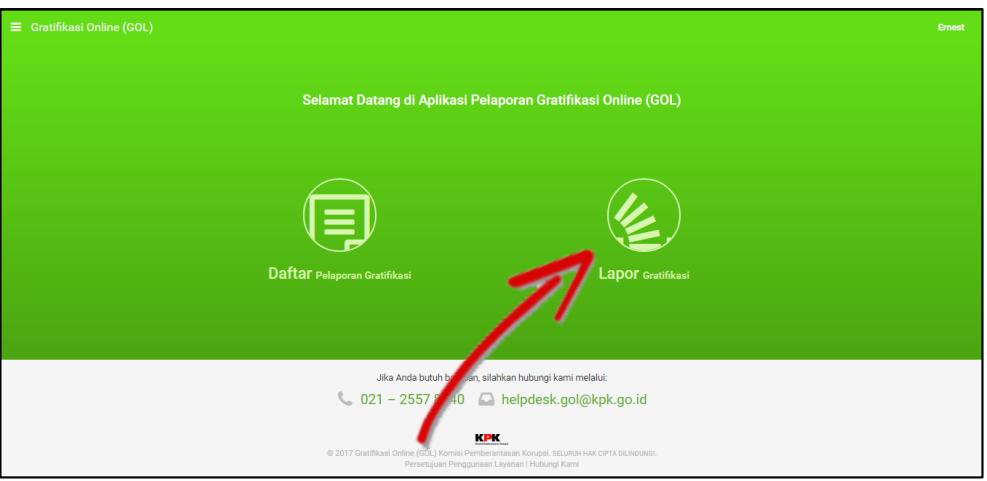

*Gambar 7-1: Membuat Laporan Gratifikasi*

<span id="page-14-1"></span>Kemudian Anda akan diminta untuk melengkapi data **Identitas Anda** sebagai berikut.

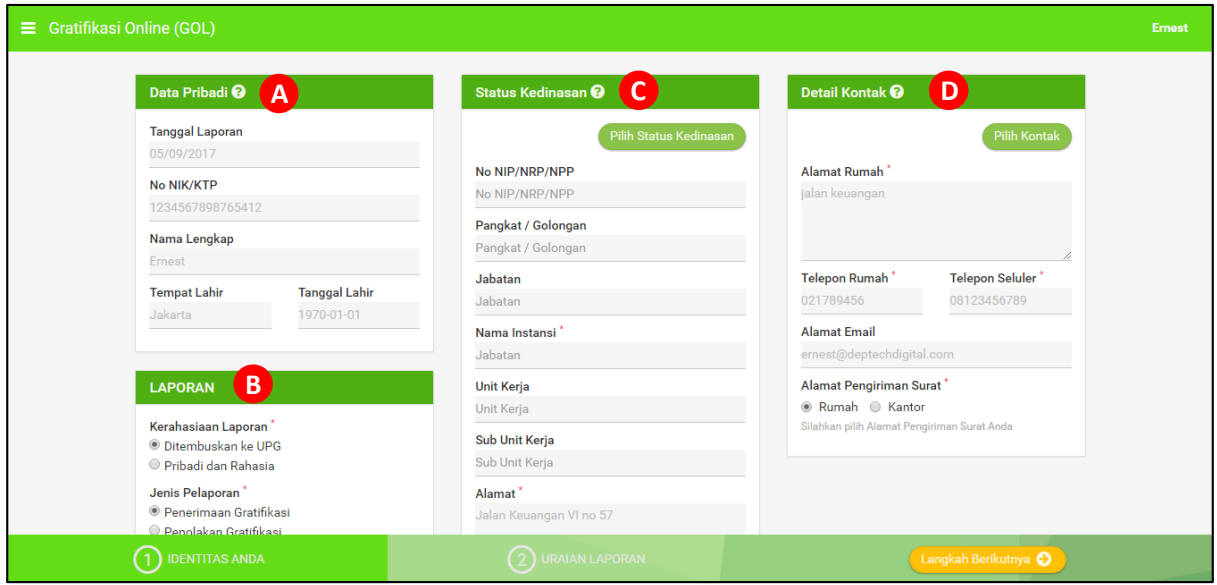

*Gambar 7-2: Melengkapi Identitas Anda*

<span id="page-14-2"></span>Terdapat 4 bagian utama pada halaman ini, yaitu **Data Pribadi**, **Laporan**, **Status Kedinasan**, dan **Detail Kontak**.

- A. **Data Pribadi** berisikan data Anda secara general, bagian ini tidak dapat Anda ubah pada halaman ini, karena bagian ini sesuai dengan data yang Anda isikan pada bagian Pendaftaran
- B. **Laporan** beriskan jenis laporan yang akan Anda isikan. Pada bagian **Kerahasiaan Laporan**, Anda dapat memilih untuk menembuskan laporan ke UPG atau hanya untuk Pribadi Anda dengan KPK. Pada bagian **Jenis Pelaporan**, Anda dapat memilih apakah Anda menerima Gratifikasi yang ditawarkan atau menolak Gratifikasi tersebut.

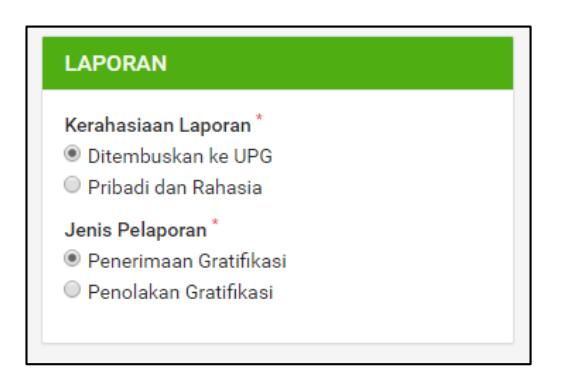

*Gambar 7-3: Memilih Kerahasiaan Laporan dan Jenis Laporan*

<span id="page-15-0"></span>C. **Status Kedinasan** dapat Anda isikan dengan mengklik tombol "Pilih Status Kedinasan"

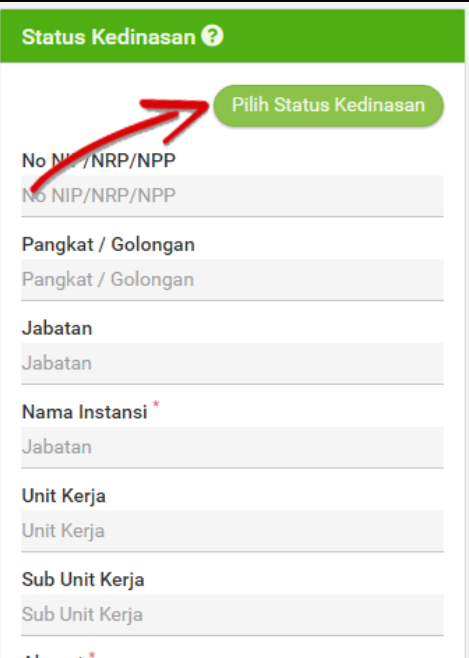

<span id="page-15-1"></span>*Gambar 7-4: Mengisi Status Kedinasan*

Kemudian Anda akan diarahkan untuk memilih status kedinasan Anda. Jika Status Kedinasan Anda belum diisikan sebelumnya, silahkan isikan data kedinasan Anda terlebih dahulu. Silahkan klik tombol "Tambah Status Kedinasan".

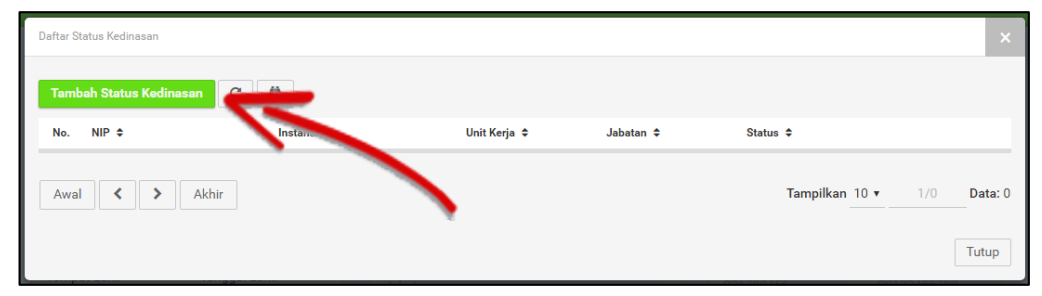

*Gambar 7-5: Menambah Status Kedinasan*

<span id="page-16-0"></span>Kemudian akan muncul *form* seperti gambar berikut dan Anda diminta untuk mengisikan data **Status Kedinasan** Anda dengan lengkap dan benar.

| Daftar Status Kedinasan                   | $\mathbf{x}_i$                                                                                      |
|-------------------------------------------|----------------------------------------------------------------------------------------------------|
| No NIP/NRP/NPP<br>No NIP/NRP/NPP          |                                                                                                    |
| Pangkat / Golongan*<br>Pangkat / Golongan |                                                                                                    |
| Jabatan <sup>*</sup><br>Jabatan           |                                                                                                    |
| Nama Instansi*<br>$-$ Pilih $-$           | ٠                                                                                                   |
| <b>Unit Kerja</b><br>$-$ Plih $-$         | $\ddot{}$                                                                                           |
| Sub Unit Kerja<br>$-$ Pilh $-$            | ٠                                                                                                   |
| Alamat <sup>*</sup><br>Alamat Kantor      |                                                                                                    |
|                                           | $\mathcal{L}% _{0}\left( \mathcal{L}_{0}\right) \equiv\mathcal{L}_{0}\left( \mathcal{L}_{0}\right)$ |
| Provinsi<br>$-$ Pilh $-$                  | ۰                                                                                                   |
| Kabupaten / Kota<br>$-$ Plih $-$          | ٠                                                                                                   |
| Telepon <sup>*</sup><br>No. Telp Kantor   |                                                                                                    |
| Status <sup>*</sup><br>Aktif              | $\pmb{\mathrm{v}}$                                                                                  |
|                                           | SIMPAN C                                                                                            |
|                                           | Tutup                                                                                               |

*Gambar 7-6: Formulir Status Kedinasan*

<span id="page-16-1"></span>Jika Anda telah mengisi data Status Kedinasan dengan lengkap, silahkan simpan data tersebut dengan mengklik tombol "Simpan". Kemudian data Anda akan muncul pada Daftar Status Kedinasan Anda seperti gambar di bawah ini.

<span id="page-16-2"></span>

| Daftar Status Kedinasan        |                                 |                        |                           |                          |       | $\mathbf x$ |
|--------------------------------|---------------------------------|------------------------|---------------------------|--------------------------|-------|-------------|
| <b>Tambah Status Kedinasan</b> | $\sqrt{a}$<br>$\mathbf{C}$      |                        |                           |                          |       |             |
| $NIP$ $\div$<br>No.            | Instansi $\Leftrightarrow$      | Unit Kerja ≑           | Jabatan $\Leftrightarrow$ | Status $\Leftrightarrow$ |       |             |
| 1. 5456056410                  | PEMERINTAH PROVINSI DKI JAKARTA | <b>KECAMATAN TEBET</b> | Camat                     | Aktif                    | Pilih | $\alpha$ x  |
| Awal<br>᠈                      | Akhir                           |                        |                           | Tampilkan 10 v           | 1/1   | Data: 1     |
|                                |                                 |                        |                           |                          |       | Tutup       |

*Gambar 7-7: Memilih Status Kedinasan*

Silahkan klik tombol "Pilih" untuk memilih **Status Kedinasan** dan memasukkannya ke dalam **Data Laporan**.

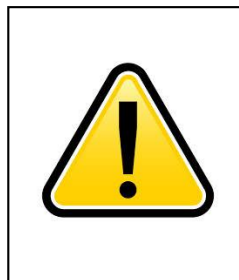

#### **PERHATIAN**

Riwayat Kedinasan yang sudah dipakai pada pelaporan Gratifikasi sebelumnya tidak dapat di ubah. Jika ingin memperbaiki, Anda harus menambah Riwayat Kedinasan baru.

D. **Detail Kontak** berisikan data kontak Anda seperti nomor telepon, *email*, dan alamat rumah. Anda perlu mengklik tombol "Pilih Kontak" untuk menambahkan detail kontak.

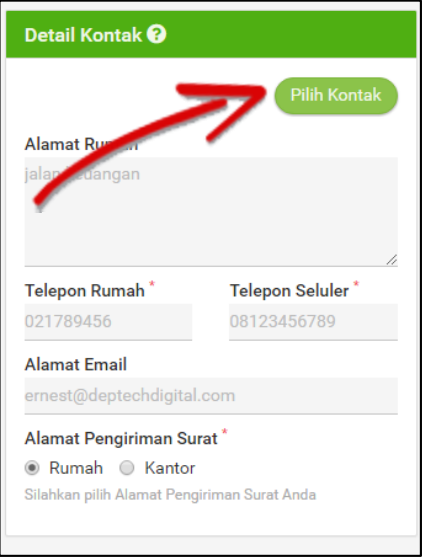

*Gambar 7-8: Mengisi Kontak Anda*

<span id="page-17-0"></span>Silahkan klik tombol "Tambah" seperti pada gambar berikut ini untuk menambahkan Daftar Kontak Anda.

<span id="page-17-1"></span>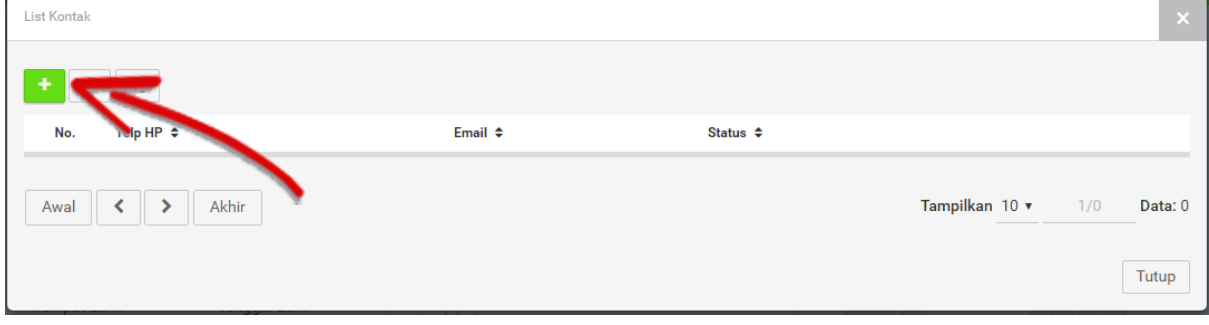

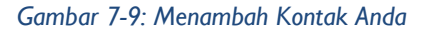

Kemudian akan muncul formulir **Data Kontak** seperti pada gambar di bawah ini, yang harus Anda isikan untuk melengkapi data kontak Anda. Jika sudah terisi dengan lengkap, silahkan klik tombol "Simpan".

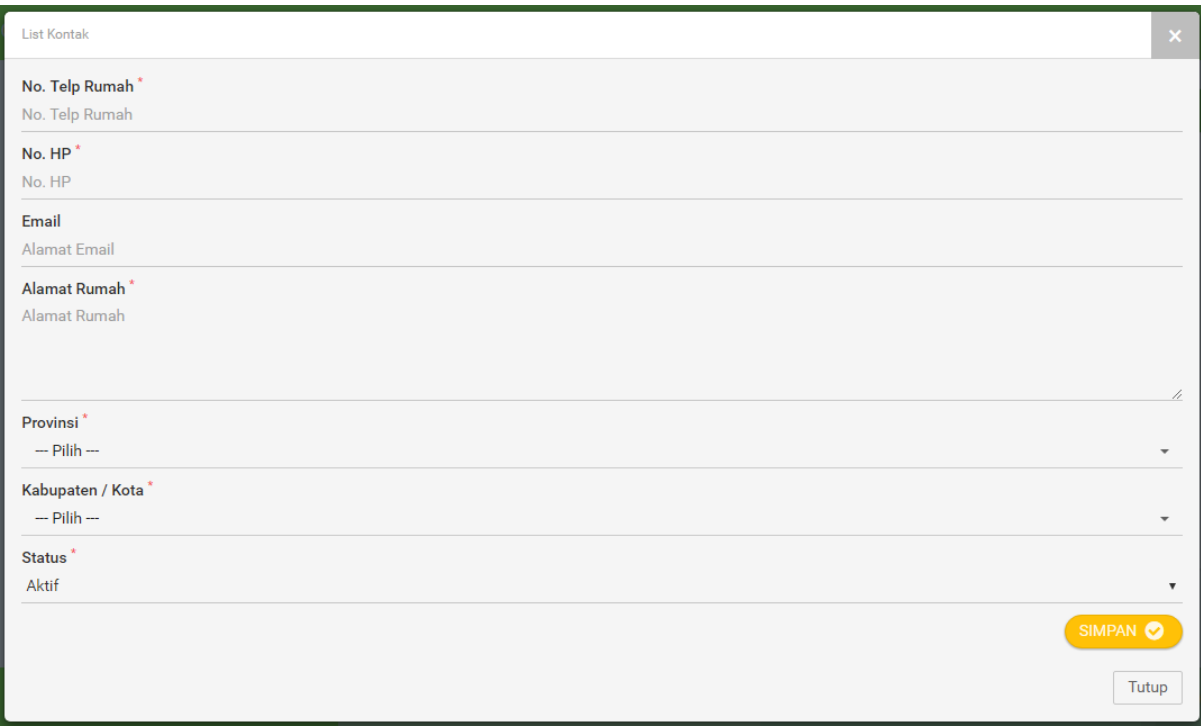

*Gambar 7-10: Formulir Kontak Anda*

<span id="page-18-0"></span>Kemudian silahkan klik "Pilih" pada *list* kontak yang akan Anda masukkan ke **Data Laporan**.

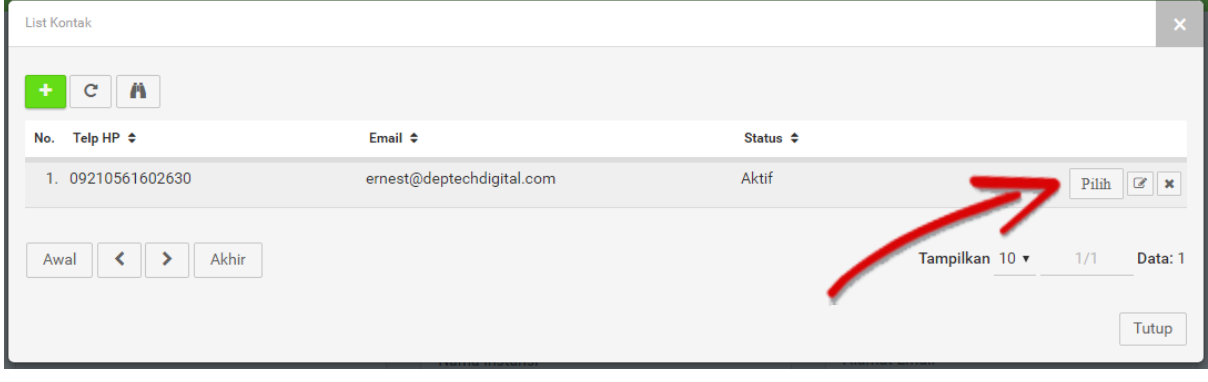

*Gambar 7-11: Memilih kontak Anda*

<span id="page-18-1"></span>Jika semua data telah terisi dengan lengkap dan benar, silahkan klik tombol "Langkah Berikutnya"seperti pada gambar di bawah ini.

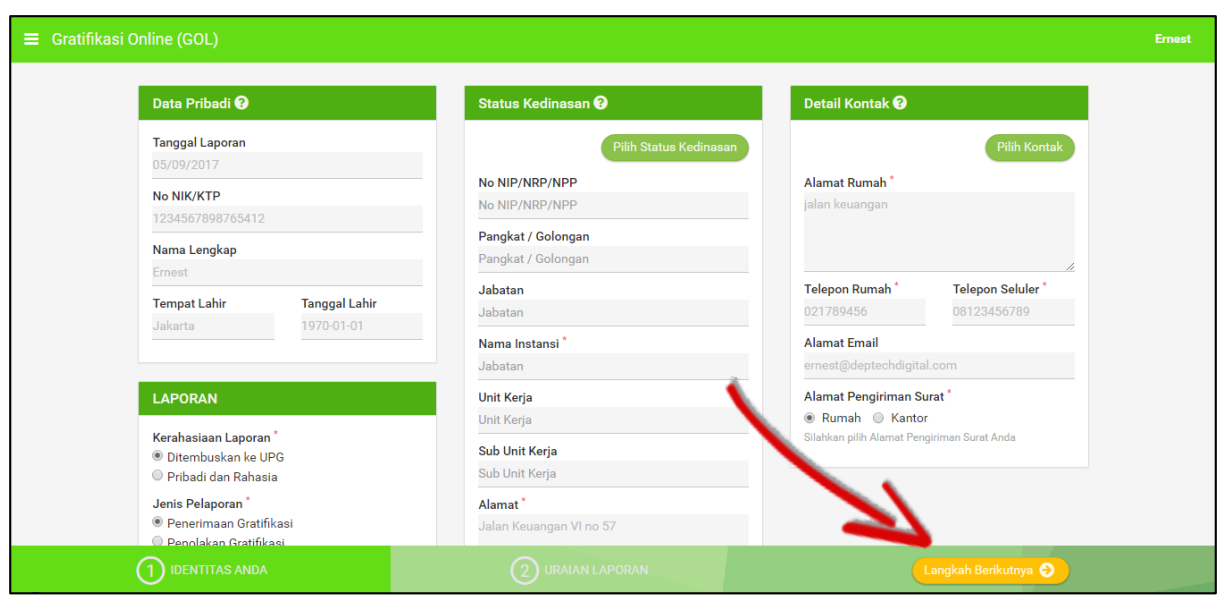

*Gambar 7-12: Selesai Mengisi Identitas Anda*

<span id="page-19-0"></span>Anda akan diarahkan pada halaman **Uraian Laporan**. Silahkan klik tombol "Petunjuk Pengisian Laporan" untuk melihat petunjuk pengisian laporan.

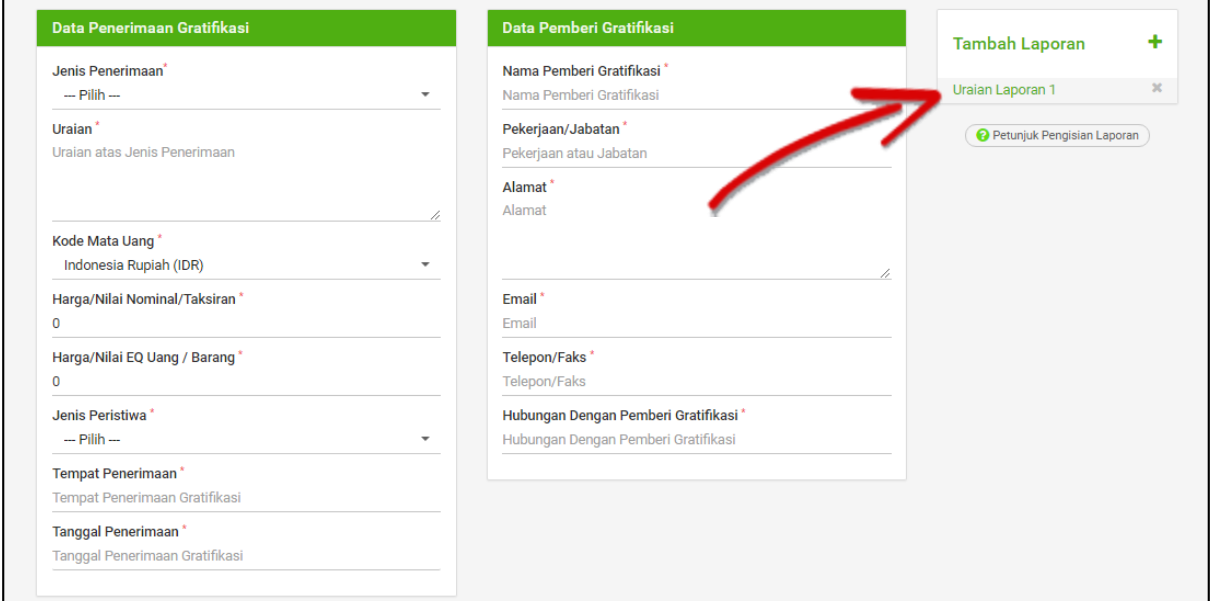

<span id="page-19-1"></span>*Gambar 7-13: Uraian Laporan*

Tampilan petunjuk akan seperti gambar di bawah ini.

| <b>Contoh Penulisan Uraian</b><br>: Diberikan dalam bentuk mata uang asing<br>Uang<br>: Berupa Jam Tangan dengan merk X<br>Barang<br>Rabat (diskon)<br>: Potongan harga sebesar 10% dari pembelian barang A<br>Komisi<br>: Berupa Komisi atas jasa konsultasi<br>Pinjaman tanpa bunga<br>: Pinjaman tanpa bunga diberikan oleh bank Y<br><b>Tiket Perjalanan</b><br>: Tiket pesawat Jakarta - Denpasar PP<br>Fasilitas Penginapan<br>: Menginap Gratis di Hotel X selama 2(dua) Malam<br>Perjalanan Wisata<br>:    Paket Wisata ke Hong Kong selama 7(tujuh) hari<br>Pengobatan Cuma - cuma<br>: Medical Check Up gratis di Klinik B<br>Fasilitas Lain<br>: Voucher Makan di restoran C | Petunjuk Pengisian Laporan |  |
|----------------------------------------------------------------------------------------------------|----------------------------|--|
|                                                                                                    |                            |  |
|                                                                                                    |                            |  |
|                                                                                                    |                            |  |
|                                                                                                    |                            |  |
|                                                                                                    |                            |  |
|                                                                                                    |                            |  |
|                                                                                                    |                            |  |
|                                                                                                    |                            |  |
|                                                                                                    |                            |  |
|                                                                                                    |                            |  |
|                                                                                                    |                            |  |

*Gambar 7-14: Contoh Penulisan Uraian Laporan*

<span id="page-20-0"></span>Kemudian silahkan isikan data uraian seperti gambar di bawah ini.

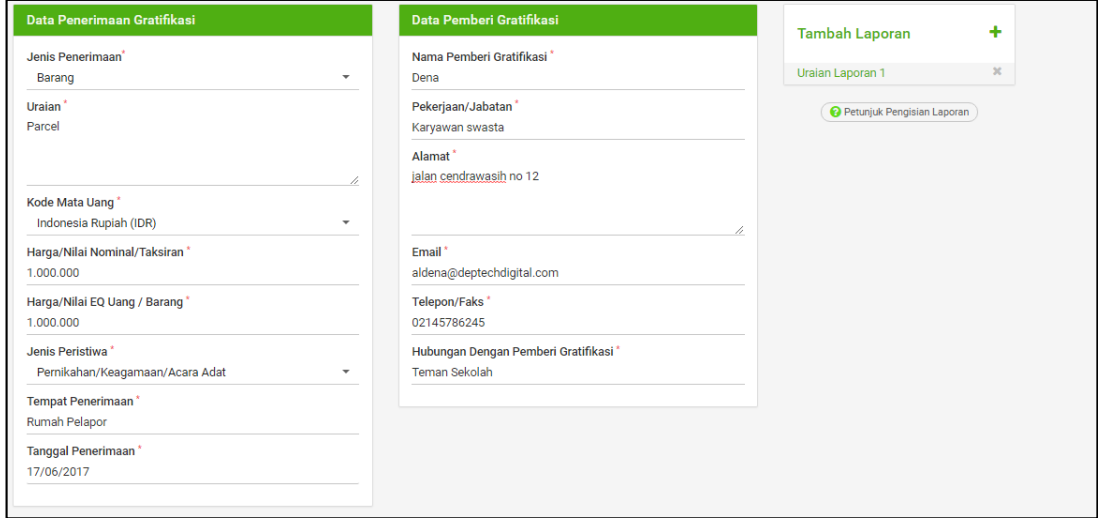

*Gambar 7-15: Mengisi Uraian Laporan*

<span id="page-20-1"></span>Bagian seperti gambar di atas merupakan bagian yang berisikan data gratifikasi yang Anda terima dan data pemberi gratifikasi tersebut.

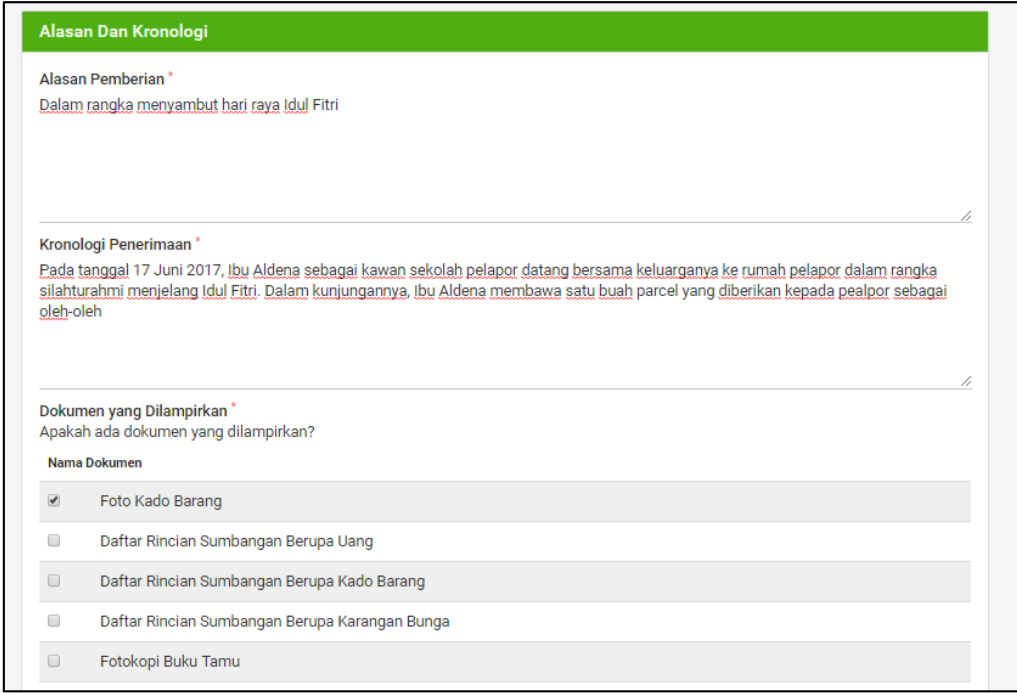

*Gambar 7-16: Mengisi Alasan dan Kronologi*

<span id="page-21-0"></span>Bagian seperti gambar di atas adalah bagian yang menjelaskan "Alasan dan Kronologi" pemberian gratifikasi.

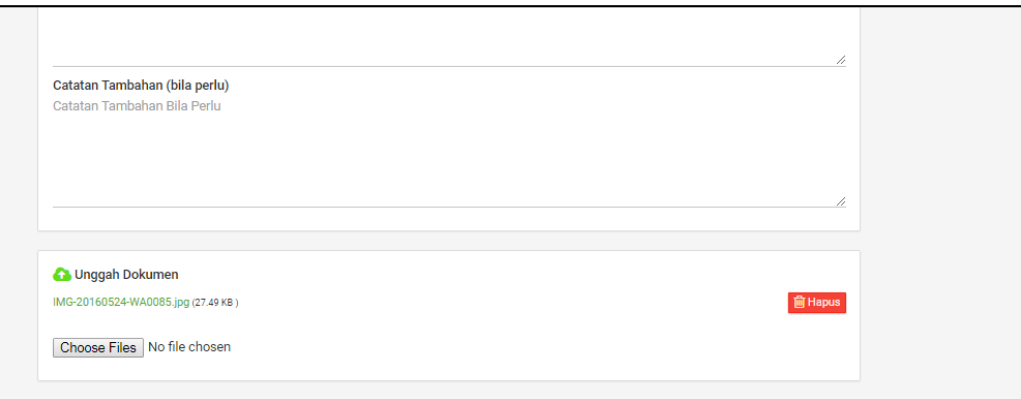

*Gambar 7-17: Mengunggah Dokumen Pendukung*

<span id="page-21-1"></span>Pada bagian ini, silahkan unggah dokumen-dokumen pendukung gratifikasi Anda seperti foto atau dokumen-dokumen lainnya.

Silahkan isi seluruh data dengan sebenar-benarnya dan selengkap-lengkapnya.

Jika seluruh data telah Anda isi dengan lengkap dan benar, silahkan klik tombol "Simpan".

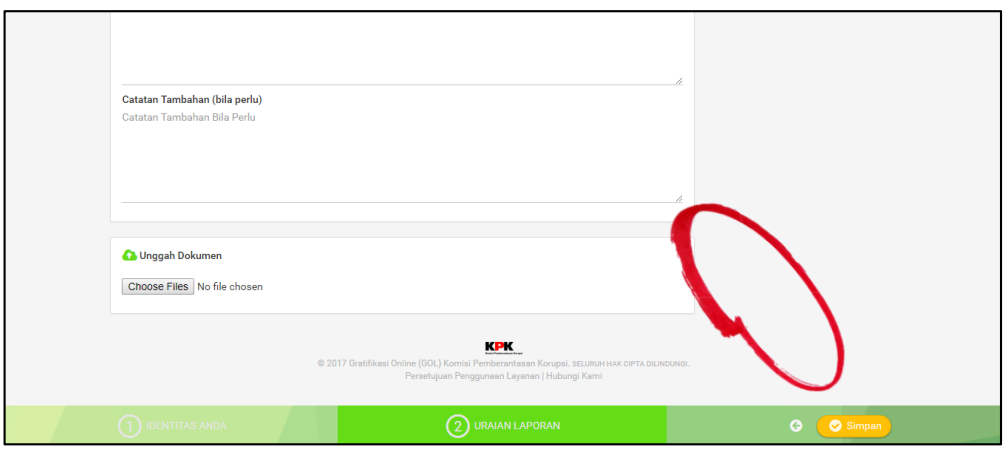

*Gambar 7-18: Simpan Uraian Laporan*

#### <span id="page-22-1"></span><span id="page-22-0"></span>**8. Mengirim Laporan Gratifikasi**

Setelah Anda melakukan proses pengisian Laporan dan menyimpannya dengan klik tombol "Simpan", maka Anda akan diarahkan ke halaman **Daftar Pelaporan Gratifikasi** secara otomatis.

| $\equiv$ Gratifikasi Online (GOL)     |                  |                    |                                                                         |                                                                                                    |                                  |                          |                           |                               |  |
|---------------------------------------|------------------|--------------------|-------------------------------------------------------------------------|----------------------------------------------------------------------------------------------------|----------------------------------|--------------------------|---------------------------|-------------------------------|--|
|                                       |                  |                    |                                                                         | Daftar Pelaporan Gratifikasi @                                                                                                    |                                  |                          |                           |                               |  |
| $\mathbf{C}$<br>$\mathbf{a}$          |                  |                    |                                                                         |                                                                                                    |                                  | Status Laporan: - SEMUA- |                           | Q<br>$\overline{\phantom{a}}$ |  |
| No. Tanggal Laporan $\Leftrightarrow$ | Nomor Register ≑ | Nomor Laporan<br>÷ | Catatan/Jatuh Tempo $\Leftrightarrow$                                   | Instansi $\div$                                                                                                    | Unit Kerja ≑                     | Status $\Leftrightarrow$ | Action $\div$             |                               |  |
| 1. 05/09/2017                         | cMG35            |                    | <b>Catatan Verifikator:</b><br>Tanggal Jatuh Tempo (jika dikembalikan): | PEMERINTAH PROVINSI DKI<br><b>JAKARTA</b>                                                                                                    | <b>KECAMATAN</b><br><b>TEBET</b> | <b>TERSIMPAN</b>         | Kirim Laporan Gratifikasi |                               |  |
| Awal                                  | Akhir            |                    |                                                                         |                                                                                                    |                                  |                          | Tampilkan 10 ▼            | 1/1<br>Data: 1                |  |
|                                       |                  |                    |                                                                         | <b>KPK</b><br>@ 2017 Gratifikasi Online (GOL) Komisi Pemberantasan Korupsi. SELURUH HAK CIPTA DILINDUNGI.<br>Persetujuan Penggunaan Layanan   Hubungi Kami |                                  |                          |                           |                               |  |

*Gambar 8-1: Daftar Pelaporan Gratifikasi*

<span id="page-22-2"></span>Anda dapat melihat atau memeriksa kembali laporan yang Anda buat sebelum mengirimnya ke KPK. Silahkan klik tombol "Lihat" untuk melihat laporan yang Anda buat.

<span id="page-22-3"></span>

|                 | $\equiv$ Gratifikasi Online (GOL) |                                  |                    |                                                                         |                                                                                                    |                                  |                           |                           | Ernest         |
|-----------------|-----------------------------------|----------------------------------|--------------------|-------------------------------------------------------------------------|----------------------------------------------------------------------------------------------------|----------------------------------|---------------------------|---------------------------|----------------|
|                 |                                   |                                  |                    |                                                                         | Daftar Pelaporan Gratifikasi @                                                                                                    |                                  |                           |                           |                |
| $C \parallel A$ |                                   |                                  |                    |                                                                         |                                                                                                    |                                  | Status Laporan: - SEMUA-- |                           | $\sim$ 0       |
| No.             | Tanggal Laporan ≑                 | Nomor Register $\Leftrightarrow$ | Nomor Laporan<br>٠ | Catatan/Jatuh Tempo ≑                                                   | Instansi $\div$                                                                                                    | Unit Kerja $\Leftrightarrow$     | Status $\Leftrightarrow$  | Action $\div$             |                |
|                 | 1. 05/09/2017                     | cMG35                            |                    | <b>Catatan Verifikator:</b><br>Tanggal Jatuh Tempo (jika dikembalikan): | PEMERINTAH PROVINSI DKI<br><b>JAKARTA</b>                                                                                                    | <b>KECAMATAN</b><br><b>TEBET</b> | <b>TERSIMPAN</b>          | Kirim Langean Centifikasi | $\mathbf{x}$   |
| Awal            | $\langle \quad   \quad \rangle$   | Akhir                            |                    |                                                                         | <b>KPK</b>                                                                                                    |                                  |                           | Tampilkan 10 ▼            | 1/1<br>Data: 1 |
|                 |                                   |                                  |                    |                                                                         | @ 2017 Gratifikasi Online (GOL) Komisi Pemberantasan Korupsi. SELURUH HAK CIPTA DILINDUNGI.<br>Persetujuan Penggunaan Layanan   Hubungi Kami |                                  |                           |                           |                |

*Gambar 8-2: Tombol Lihat Laporan*

Tampilan dari laporan Anda akan seperti gambar di bawah ini.

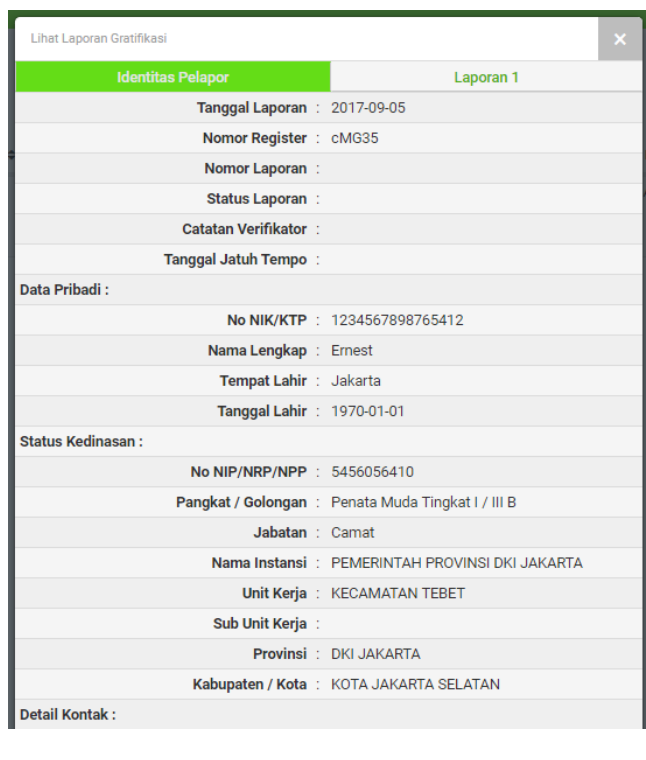

| Lihat Laporan Gratifikasi                          |                                                                                                    |
|----------------------------------------------------|----------------------------------------------------------------------------------------------------|
| <b>Identitas Pelapor</b>                           | Laporan 1                                                                                                    |
| Data Penerimaan Gratifikasi:                       |                                                                                                    |
| Jenis: Barang                                      |                                                                                                    |
| Uraian : Parcel                                    |                                                                                                    |
| Harga/Nilai Nominal/Taksiran : 1,000,000           |                                                                                                    |
|                                                    | Jenis Peristiwa : Pernikahan/Keagamaan/Acara Adat                                                                                                    |
| Tempat Penerimaan: Rumah Pelapor                   |                                                                                                    |
| Tanggal Penerimaan: 17/06/2017                     |                                                                                                    |
| Data Pemberi Gratifikasi:                          |                                                                                                    |
| Nama Pemberi Gratifikasi : Dena                    |                                                                                                    |
| Pekerjaan/Jabatan: Karyawan swasta                 |                                                                                                    |
|                                                    | Alamat: jalan cendrawasih no 12                                                                                                    |
|                                                    | Email: aldena@deptechdigital.com                                                                                                    |
| Telepon/Faks: 02145786245                          |                                                                                                    |
| Hubungan Dengan Pemberi Gratifikasi: Teman Sekolah |                                                                                                    |
| Alasan Dan Kronologi:                              |                                                                                                    |
|                                                    | Alasan Pemberian : Dalam rangka menyambut hari raya Idul Fitri                                                                                                    |
|                                                    | Kronologi Penerimaan: Pada tanggal 17 Juni 2017, Ibu Aldena sebagai<br>kawan sekolah pelapor datang bersama<br>keluarganya ke rumah pelapor dalam rangka<br>silahturahmi menjelang Idul Fitri. Dalam<br>kunjungannya, Ibu Aldena membawa satu buah<br>parcel yang diberikan kepada pealpor sebagai<br>oleh-oleh |

*Gambar 8-3: Preview Laporan*

<span id="page-23-0"></span>Jika Anda menemukan kesalahan, Anda dapat mengubah kembali laporan Anda sebelum Anda mengirimnya. Untuk mengubah laporan, silahkan klik tombol "Ubah" pada daftar laporan. Kemudian Anda akan diarahkan kembali ke halaman **Identitas** dan **Uraian Laporan** agar Anda dapat memperbaiki laporan Anda sebelum Anda kirim ke KPK.

Panduan Penggunaan Aplikasi Gratifikasi Online (GOL) – Pengguna Individu 21

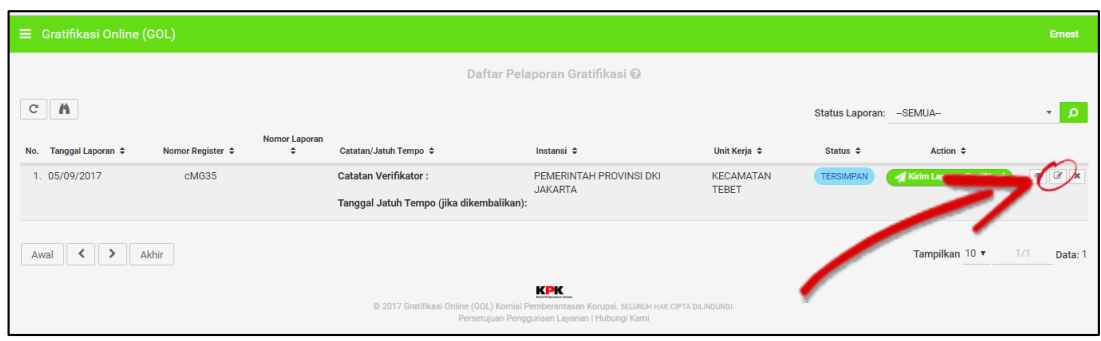

*Gambar 8-4: Edit Laporan Gratifikasi*

<span id="page-24-0"></span>Jika Anda ingin menghapus daftar laporan sebelum Anda mengirimnya ke KPK, silahkan klik tombol "Hapus".

| $\equiv$ Gratifikasi Online (GOL)              |                  |                    |                                                                         |                                                                                                    |                                  |                          |                         | Ernest            |
|------------------------------------------------|------------------|--------------------|-------------------------------------------------------------------------|----------------------------------------------------------------------------------------------------|----------------------------------|--------------------------|-------------------------|-------------------|
|                                                |                  |                    |                                                                         | Daftar Pelaporan Gratifikasi @                                                                                                    |                                  |                          |                         |                   |
| $\mathbf{C}$<br>$\mathbf{r}$                   |                  |                    |                                                                         |                                                                                                    |                                  | Status Laporan: - SEMUA- |                         | Q<br>$\mathbf{v}$ |
| No. Tanggal Laporan $\Leftrightarrow$          | Nomor Register ≑ | Nomor Laporan<br>٠ | Catatan/Jatuh Tempo $\Leftrightarrow$                                   | Instansi $\div$                                                                                                    | Unit Kerja ≑                     | Status $\div$            | Action $\div$           |                   |
| 1. 05/09/2017                                  | cMG35            |                    | <b>Catatan Verifikator:</b><br>Tanggal Jatuh Tempo (jika dikembalikan): | PEMERINTAH PROVINSI DKI<br><b>JAKARTA</b>                                                                                                    | <b>KECAMATAN</b><br><b>TEBET</b> | <b>TERSIMPAN</b>         | Kirim Laporan Continued |                   |
| $\rightarrow$<br>Akhir<br>$\leftarrow$<br>Awal |                  |                    |                                                                         | KPK.<br>@ 2017 Gratifikasi Online (GOL) Komisi Pemberantasan Korupsi. SELURUH HAK CIPTA DILINDUNGI.<br>Persetujuan Penggunaan Layanan   Hubungi Kami |                                  |                          | Tampilkan 10 v          | 1/1<br>Data: 1    |

*Gambar 8-5: Hapus Laporan Gratifikasi*

<span id="page-24-1"></span>Untuk mengirim laporan, silahkan klik tombol "Kirim" pada daftar laporan yang akan Anda kirim.

|                        | $\equiv$ Gratifikasi Online (GOL)                |                  |                    |                                                                         |                                                                                                    |                                  |                           |                           | Ernest                   |
|------------------------|--------------------------------------------------|------------------|--------------------|-------------------------------------------------------------------------|----------------------------------------------------------------------------------------------------|----------------------------------|---------------------------|---------------------------|--------------------------|
|                        |                                                  |                  |                    |                                                                         | Daftar Pelaporan Gratifikasi @                                                                                                    |                                  |                           |                           |                          |
| $\mathbf{C}^{\bullet}$ | $\mathbf{r}$                                     |                  |                    |                                                                         |                                                                                                    |                                  | Status Laporan: - SEMUA-- |                           | $\Omega$<br>$\mathbf{v}$ |
| No.                    | Tanggal Laporan ≑                                | Nomor Register ≑ | Nomor Laporan<br>٠ | Catatan/Jatuh Tempo ≑                                                   | Instansi $\div$                                                                                                    | Unit Kerja ≑                     | Status $\div$             | Action $\hat{=}$          |                          |
|                        | 1. 05/09/2017                                    | cMG35            |                    | <b>Catatan Verifikator:</b><br>Tanggal Jatuh Tempo (jika dikembalikan): | PEMERINTAH PROVINSI DKI<br><b>JAKARTA</b>                                                                                                    | <b>KECAMATAN</b><br><b>TEBET</b> | <b>TERSIMPAN</b>          | Kirim Laporan Gratifikasi |                          |
|                        | $\langle \quad   \quad \rangle$<br>Akhir<br>Awal |                  |                    |                                                                         |                                                                                                    |                                  |                           | Tampilkan 10 ▼            | 1/1<br>Data: 1           |
|                        |                                                  |                  |                    |                                                                         | KPK<br>@ 2017 Gratifikasi Online (GOL) Komisi Pemberantasan Korupsi. SELURUH HAK CIPTA DILINDUNGI.<br>Persetujuan Penggunaan Layanan   Hubungi Kami |                                  |                           |                           |                          |

*Gambar 8-6: Kirim Laporan Gratifikasi*

<span id="page-24-2"></span>Jika Anda telah mengirim laporan Anda, maka status laporan Anda akan seperti gambar berikut.

| A<br>Ć<br>Status Laporan: - SEMUA- |                  |                    |                                                                            |                                           |                                  |                          |                          |         |
|------------------------------------|------------------|--------------------|----------------------------------------------------------------------------|-------------------------------------------|----------------------------------|--------------------------|--------------------------|---------|
| Tanggal Laporan ≑<br>No.           | Nomor Register ≑ | Nomor Laporan<br>٠ | Catatan/Jatuh Tempo ≑                                                      | Instansi $\Leftrightarrow$                | Unit Kerja ≑                     | Status $\Leftrightarrow$ | Action $\Leftrightarrow$ |         |
| 1. 05/09/2017                      | cMG35            |                    | <b>Catatan Verifikator:</b><br>Tanggal Jatuh Tempo (jika<br>dikembalikan): | PEMERINTAH PROVINSI DKI<br><b>JAKARTA</b> | <b>KECAMATAN</b><br><b>TEBET</b> | <b>TERKIRIM</b>          |                          | $\circ$ |

*Gambar 8-7: Laporan Gratifikasi Terkirim*

## <span id="page-25-1"></span><span id="page-25-0"></span>**9. Melihat Riwayat Pelaporan Gratifikasi**

Anda dapat melihat daftar laporan yang sudah Anda buat sebelumnya melalui halaman **Daftar Pelaporan Gratifikasi**, silahkan ketik tombol "Daftar Pelaporan Gratifikasi".

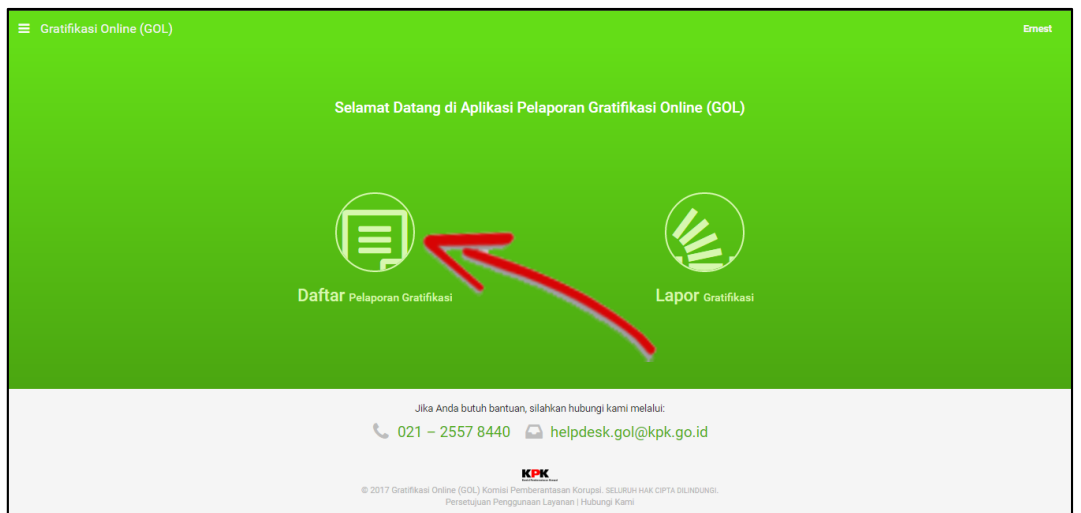

*Gambar 9-1: Melihat Laporan yang Sudah Dibuat*

<span id="page-25-2"></span>Kemudian Anda akan masuk ke halaman **Daftar Pelaporan Gratifikasi** seperti gambar berikut.

| ≡.  | <b>Gratifikasi Online (GOL)</b> |                                  |                    |                                             |                                                                                                    |                                  |                                                      | <b>Ernest</b>            |
|-----|---------------------------------|----------------------------------|--------------------|---------------------------------------------|----------------------------------------------------------------------------------------------------|----------------------------------|------------------------------------------------------|--------------------------|
|     |                                 |                                  |                    |                                             | Daftar Pelaporan Gratifikasi @                                                                                                    |                                  |                                                      |                          |
| c   | $\mathbf{r}$                    |                                  |                    |                                             |                                                                                                    |                                  | Status Laporan: - SEMUA-                             | $\overline{\phantom{a}}$ |
| No. | Tanggal Laporan ≑               | Nomor Register $\Leftrightarrow$ | Nomor Laporan<br>٠ | Catatan/Jatuh Tempo $\Leftrightarrow$       | Instansi $\div$                                                                                                    | Unit Kerja ≑                     | Action $\Leftrightarrow$<br>Status $\Leftrightarrow$ |                          |
|     | 1. 05/09/2017                   | cMG35                            |                    | <b>Catatan Verifikator:</b>                 | PEMERINTAH PROVINSI DKI<br><b>JAKARTA</b>                                                                                                    | <b>KECAMATAN</b><br><b>TEBET</b> | <b>TERKIRIM</b>                                      | $\bullet$                |
|     |                                 |                                  |                    | Tanggal Jatuh Tempo (jika<br>dikembalikan): |                                                                                                    |                                  |                                                      |                          |
|     | Awal<br>⋗                       | Akhir                            |                    |                                             |                                                                                                    |                                  | Tampilkan 10 v                                       | 1/1<br>Data: 1           |
|     |                                 |                                  |                    |                                             | <b>KPK</b>                                                                                                    |                                  |                                                      |                          |
|     |                                 |                                  |                    |                                             | © 2017 Gratifikasi Online (GOL) Komisi Pemberantasan Korupsi. SELURUH HAK CIPTA DILINDUNGI.<br>Persetujuan Penggunaan Layanan   Hubungi Kami |                                  |                                                      |                          |

<span id="page-25-3"></span>*Gambar 9-2: Daftar Pelaporan Gratifikasi*

Terdapat beberapa status pada daftar laporan yaitu *Draft*, **Tersimpan**, **Terkirim**, **Terverifikasi oleh UPG**, **Diterima Oleh KPK**, **Dikembalikan oleh KPK**, **Kadaluarsa**, **Diproses oleh KPK**, **Dihentikan**, dan **Ditetapkan oleh KPK**. Berikut ini adalah penjelasan dari masing-masing status tersebut,

- a. *Draft*: Laporan belum lengkap dan masih tersimpan sebagai *draft*.
- b. **Tersimpan**: Laporan yang masih tersimpan di akun *user* dan belum dikirim ke KPK.
- c. **Terkirim**: Laporan yang sudah terkirim ke KPK.
- d. **Terverfikasi oleh UPG**: Laporan yang sudah diverifikasi oleh UPG.
- e. **Diterima oleh KPK**: Laporan sudah diterima dan akan diproses oleh KPK.
- f. **Dikembalikan oleh KPK**: Laporan yang dikembalikan ke *user* oleh KPK. Laporan ini belum diproses oleh KPK.
- g. **Kadaluarsa** : Laporan yang dikembalikan oleh KPK namun tidak diperbaiki dan tidak dikirim kembali ke KPK oleh *user* dalam jangka waktu tertentu.
- h. **Diproses oleh KPK**: Laporan sedang diproses lebih lanjut oleh KPK.
- i. **Dihentikan**: Laporan yang tidak lengkap secara administrasi atau dihentikan karena kondisi tertentu (contoh: karena masuk dalam TPK).
- j. **Ditetapkan oleh KPK**: Hasil laporan gratifikasi sudah mendapat ketetapan dari KPK.

## <span id="page-27-0"></span>**4. Keluar dari Aplikasi GOL**

Jika Anda sudah selesai membuat laporan gratifikasi, Anda dapat keluar dengan menggunakan menu **Keluar** atau *Log Out*. Silahkan lihat contoh pada gambar berikut.

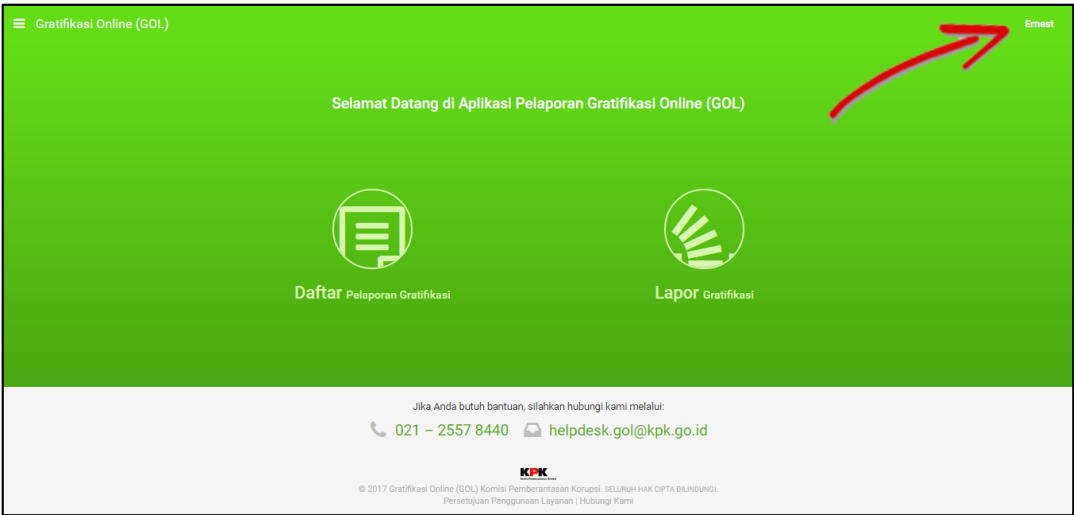

*Gambar 4-1: Keluar dari Aplikasi GOL*

<span id="page-27-1"></span>Kemudian silahkan klik Tombol "Keluar"**.**

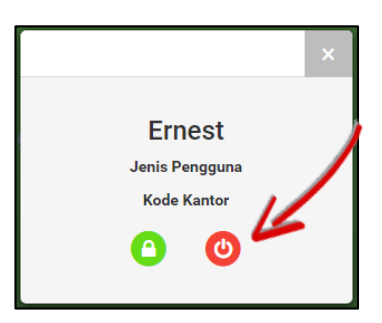

Atau Anda dapat menggunakan menu di bagian samping kemudian klik tombol "Keluar".

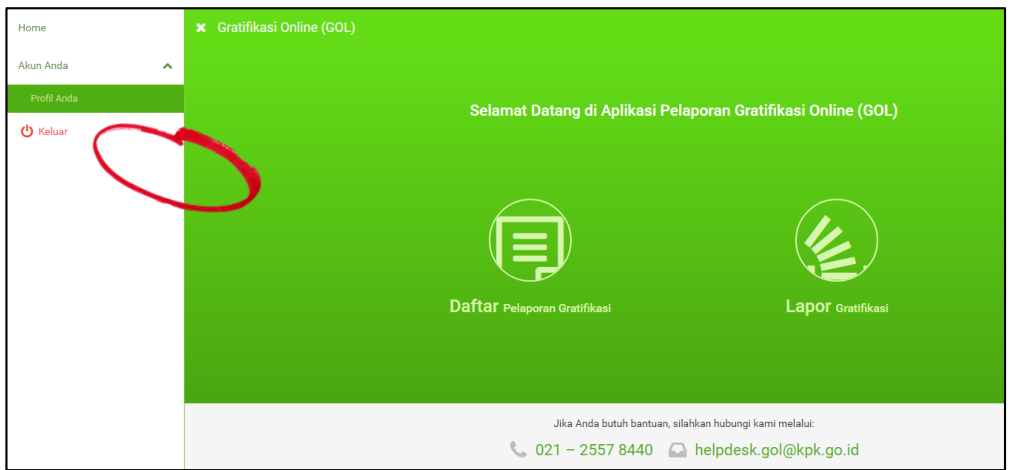

<span id="page-27-2"></span>*Gambar 4-2: Keluar/Logout*

## <span id="page-28-0"></span>**5. Lupa Kata Sandi**

Jika Anda lupa dengan kata sandi Anda saat akan *login*, silahkan pilih tombol "Lupa Sandi" pada halaman *Login*.

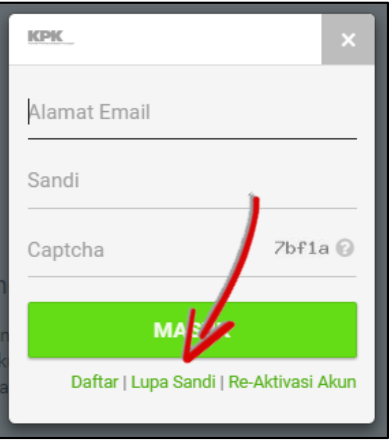

*Gambar 5-1: Lupa Sandi*

<span id="page-28-1"></span>Kemudian Anda akan diminta memasukkan data *email* Anda. Silahkan isikan *email* yang Anda gunakan untuk *login* ke Aplikasi GOL.

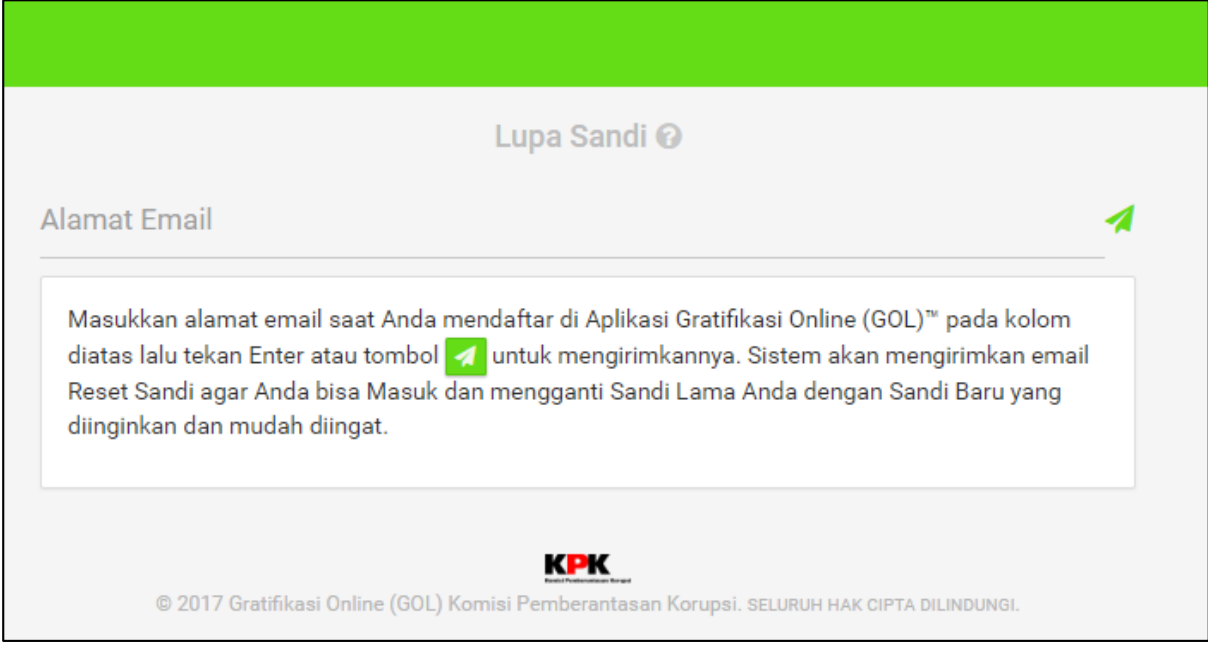

*Gambar 5-2: Reset Sandi – Masukkan Email*

<span id="page-28-2"></span>Jika Anda telah mengisikan data *email*, dan *email* tersebut valid sebagai *email* yang Anda gunakan pada Aplikasi GOL, maka tampilan akan seperti gambar berikut ini.

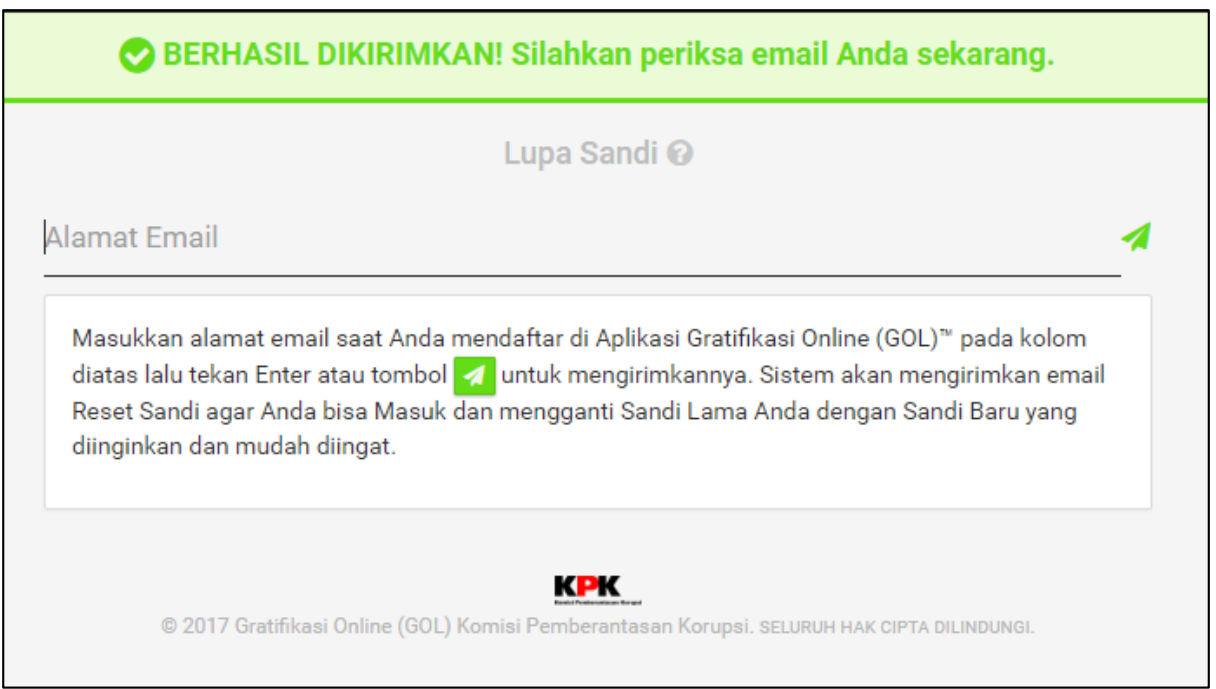

*Gambar 5-3: Sandi Berhasil Direset*

<span id="page-29-0"></span>Kemudian silahkan cek pada akun *email* Anda, pesan dari [no-reply@kpk.go.id](mailto:no-reply@kpk.go.id) dengan *subject* "Password Recovery User KPK GOL". Kemudian silahkan klik *link* yang tersedia untuk verifikasi pengubahan sandi Anda.

<span id="page-29-1"></span>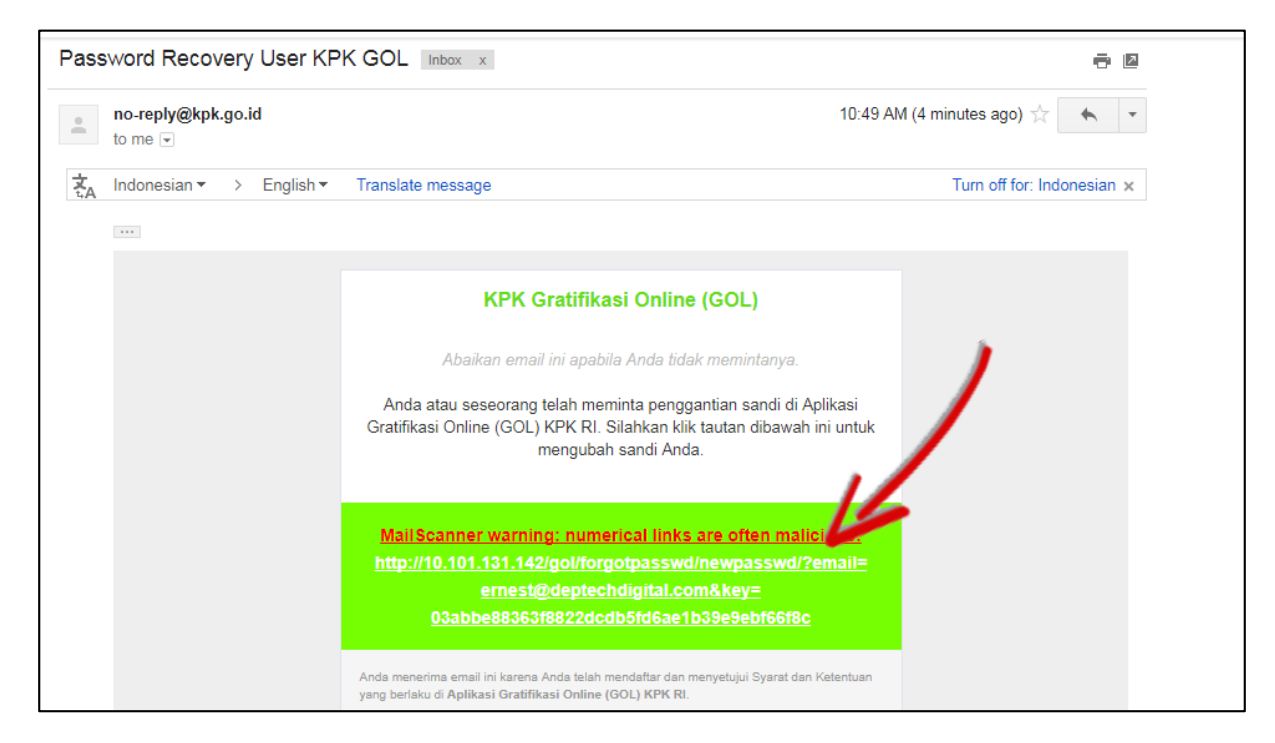

*Gambar 5-4: Email Notifikasi Reset Kata Sandi*

Jika Anda telah mengklik *link* tersebut, maka Anda akan diarahkan menuju halaman Ubah Kata Sandi dan diminta untuk mengisikan kata sandi baru.

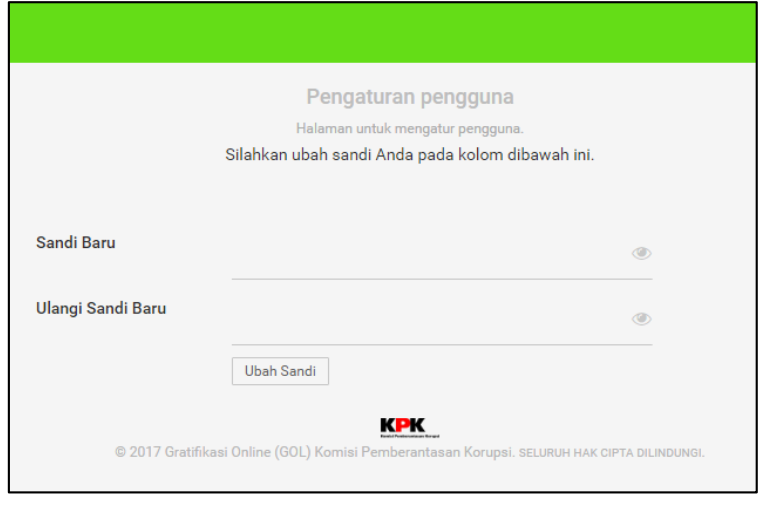

*Gambar 5-5: Membuat Sandi Baru*

<span id="page-30-1"></span>Silahkan isikan kata sandi baru Anda, dan klik tombol "Ubah Sandi**"**.

#### <span id="page-30-0"></span>**6. Re-aktivasi Akun**

Jika Anda telah mendaftar namun akun Anda belum diaktivasi, Anda dapat melakukan reaktivasi Akun Anda melalui fitur **Re-Aktivasi Akun**. Silahkan klik tombol "Masuk" pada halaman utama Aplikasi GOL kemudian klik *link* "Re-Aktivasi Akun".

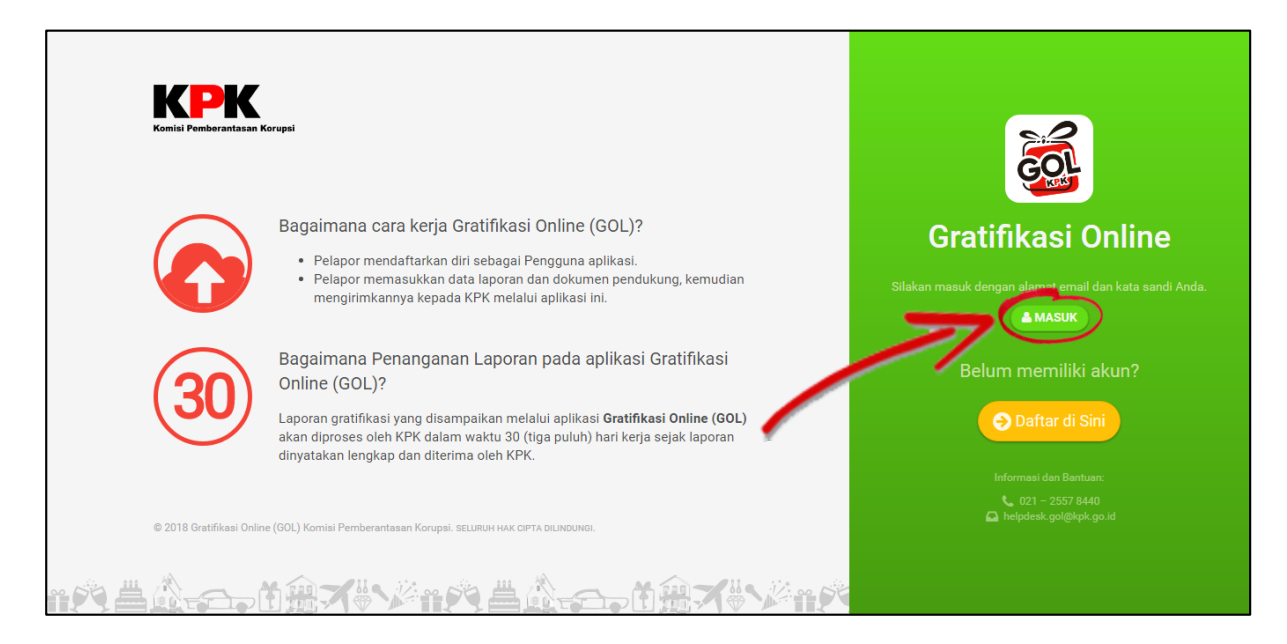

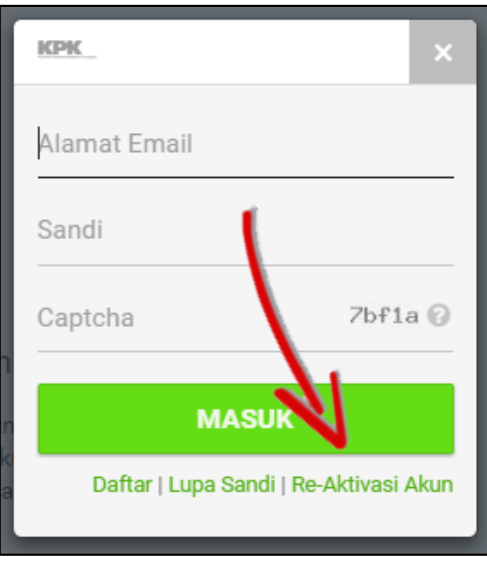

*Gambar 6-1: Re-aktivasi akun*

<span id="page-31-0"></span>Kemudian Anda akan diarahkan pada halaman seperti gambar di bawah ini,

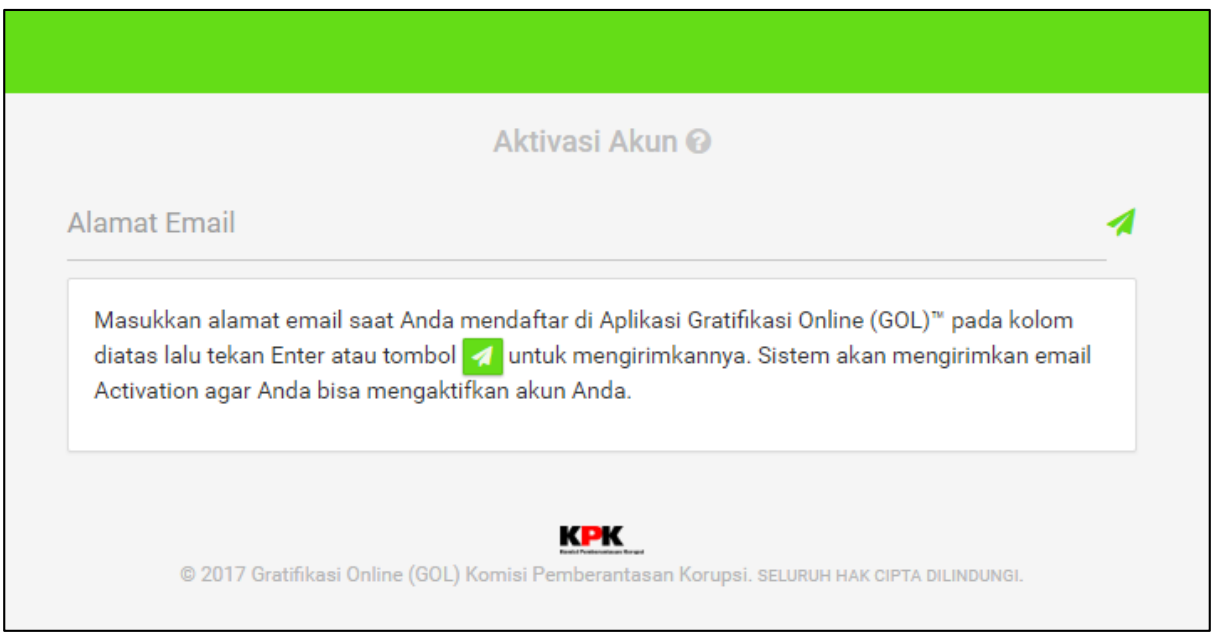

*Gambar 6-2: Proses Re-aktivasi Akun*

<span id="page-31-1"></span>Silahkan isikan alamat *email* yang Anda gunakan ketika mendaftar pada Aplikasi GOL. Jika akun Anda sudah diaktivasi, maka tampilan akan seperti gambar di bawah ini. Jika tampilan muncul namun Anda tetap tidak bisa masuk, silahkan gunakan fitur **Lupa Kata Sandi**.

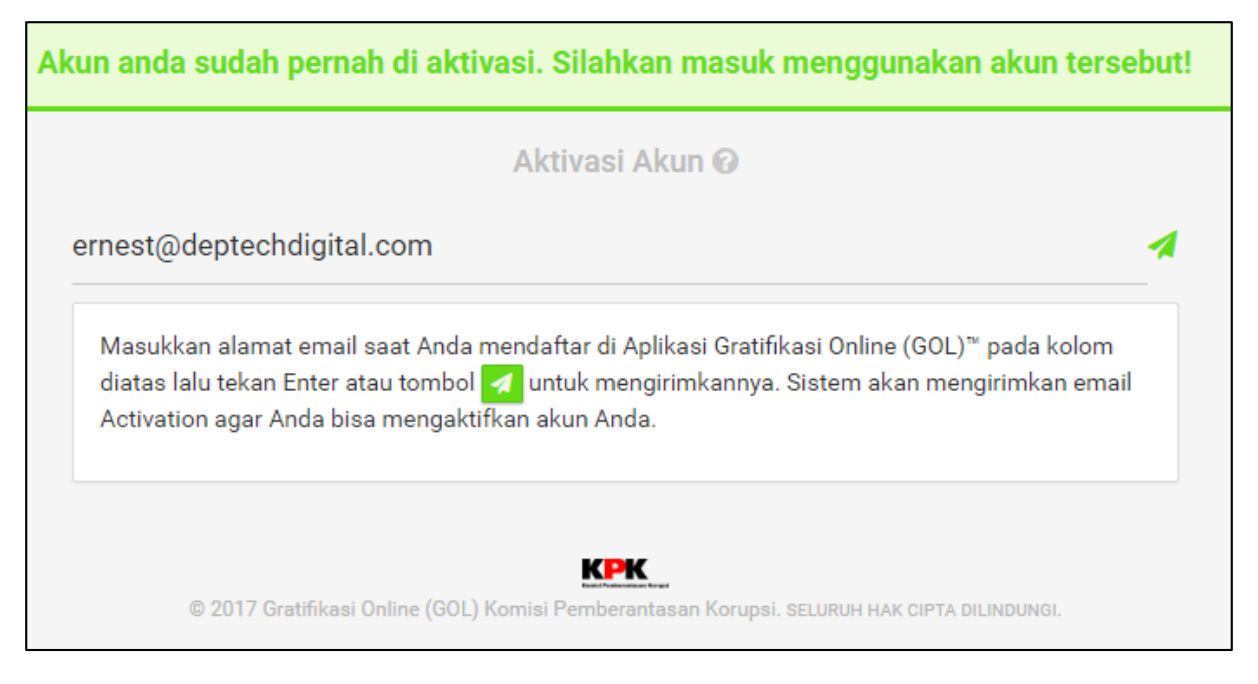

*Gambar 6-3: Notifikasi Re-aktivasi Akun*

<span id="page-32-0"></span>Jika akun Anda belum diaktivasi, maka yang akan muncul adalah tampilan seperti gambar berikut ini. Jika tampilan ini muncul, maka silahkan cek *email* Anda karena sistem akan mengirimkan *email* aktivasi ke akun Anda.

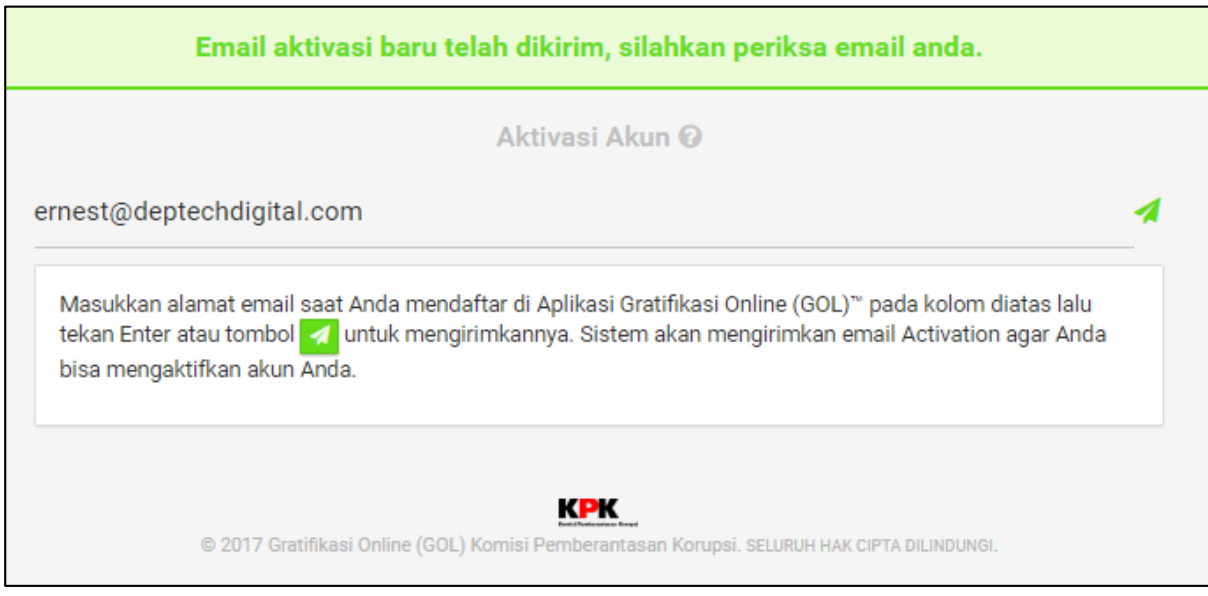

<span id="page-32-1"></span>*Gambar 6-4: Email Re-aktivasi Akun*